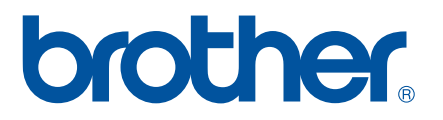

# **SOFTWAREHANDLEIDING**

# P-touch P700

De inhoud van deze handleiding en de specificaties van het product kunnen zonder voorafgaande kennisgeving worden aangepast. Brother behoudt zich het recht voor om de specificaties en de inhoud van deze handleiding zonder voorafgaande kennisgeving te wijzigen. Brother is niet aansprakelijk voor schade (inclusief gevolgschade) die voortvloeit uit het gebruik van deze handleiding, andere publicaties of de hierin beschreven producten, ook niet wanneer dit samenhangt met zetfouten of andere fouten of omissies in deze publicaties. De afbeeldingen van de schermen in deze handleiding kunnen afwijken van wat er op uw scherm wordt weergegeven, afhankelijk van uw besturingssysteem of uw printermodel.

Ga naar <http://solutions.brother.com> voor productondersteuning en antwoorden op veelgestelde vragen (FAQ's).

Versie 0

### **Inleiding**

De Brother P-touch (hierna "P-touch" te noemen) is compatibel met een groot aantal softwareapplicaties, zodat u vrijwel overal uw documenten kunt afdrukken.

Deze handleiding laat u zien hoe gemakkelijk het is om tekstgegevens af te drukken met P-touch Editor en andere toepassingen van Brother.

#### **Belangrijke mededeling**

- De inhoud van dit document en de specificaties van dit product kunnen zonder voorafgaande kennisgeving worden aangepast.
- Brother behoudt zich het recht voor om de specificaties en de inhoud van deze handleiding zonder voorafgaande kennisgeving te wijzigen. Brother is niet aansprakelijk voor schade (inclusief gevolgschade) die voortvloeit uit het gebruik van deze handleiding, andere publicaties of de hierin beschreven producten, ook niet wanneer dit samenhangt met zetfouten of andere fouten of omissies in deze publicaties.
- De afbeeldingen van de schermen in deze handleiding kunnen afwijken van wat er op uw scherm wordt weergegeven, afhankelijk van uw besturingssysteem of uw printermodel.
- Bestudeer zorgvuldig alle veiligheidsvoorschriften en gebruiksinstructies in de meegeleverde documenten voordat u de P-touch in gebruik neemt.

#### **Symbolen in deze handleiding**

De volgende symbolen worden in deze handleiding gebruikt.

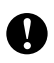

Dit symbool staat bij belangrijke informatie of instructies die moeten worden opgevolgd. Indien u deze informatie negeert, kan dit beschadiging of een incorrecte werking van de printer tot gevolg hebben.

**OPMERKING** Deze aanduiding staat bij informatie of instructies die u helpen de werking van de printer beter te begrijpen en de printer efficiënter te gebruiken.

#### **Over deze handleiding**

Deze handleiding (PDF) staat op de cd-rom.

#### **OPMERKING**

Als u dit document op een computer bekijkt met Adobe® Reader®, verandert de muisaanwijzer in  $\psi_{n}$ wanneer u deze op een koppeling plaatst. Klik op de koppeling om de desbetreffende pagina te openen. Voor meer informatie over het gebruik van Adobe® Reader® raadpleegt u het Help-bestand bij Adobe $^\circledR$  Reader $^\circledR$ .

# Inhoudsopgave

# Sectie I Windows®

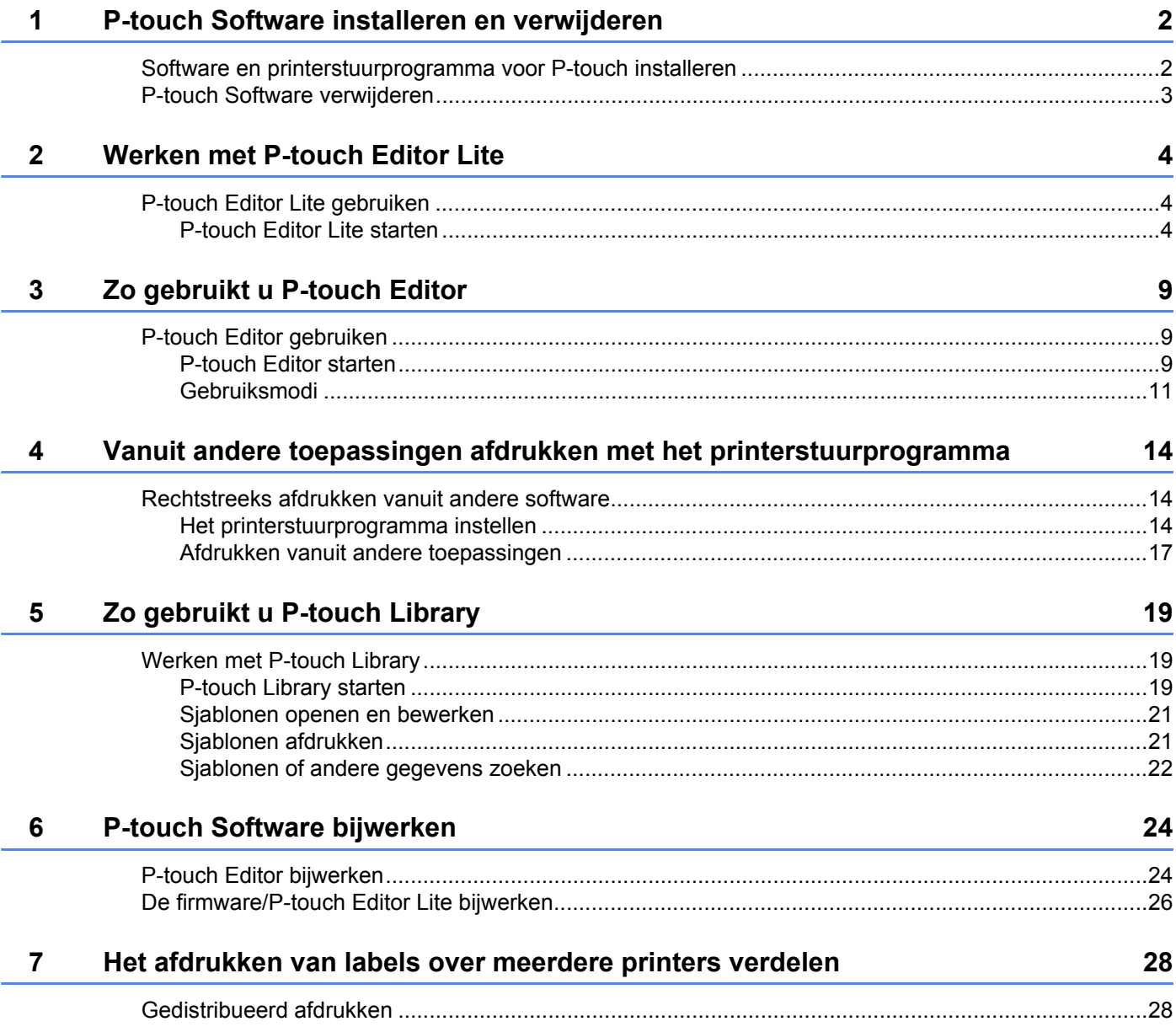

### Sectie II Macintosh

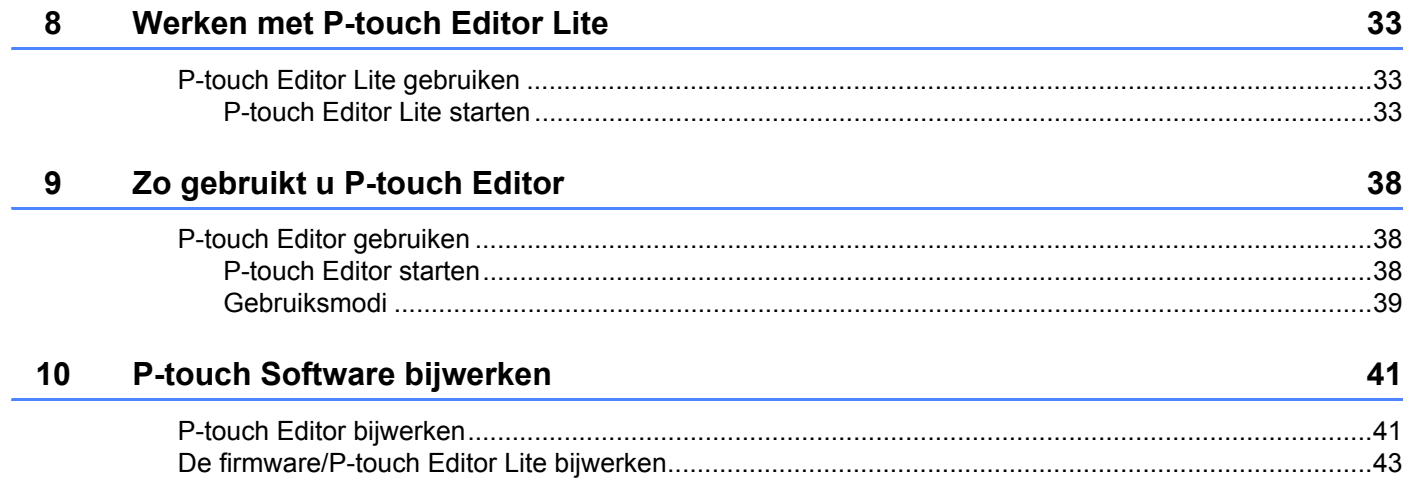

# **Sectie I**

# <span id="page-4-0"></span>**Windows® <sup>I</sup>**

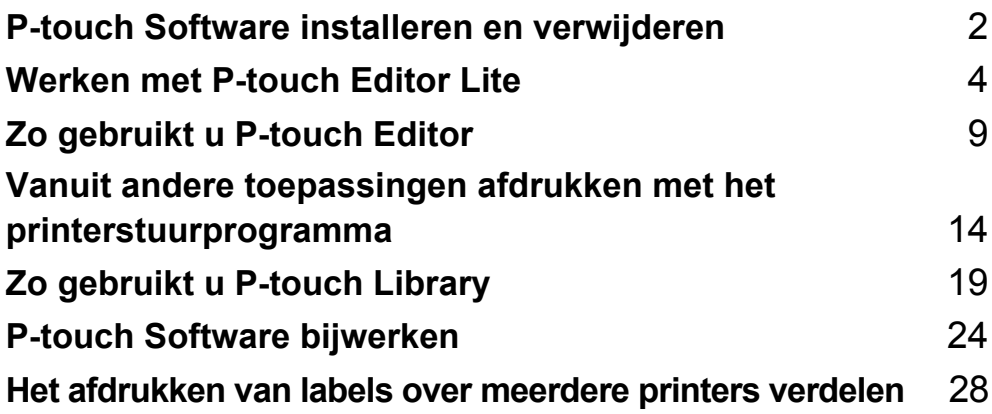

# <span id="page-5-2"></span><span id="page-5-0"></span>**P-touch Software installeren en verwijderen 1**

Met behulp van P-touch Editor kunt u sjablonen met uiteenlopende ontwerpen maken.

U kunt P-touch Editor en de firmware van de P-touch bijwerken met P-touch Update Software. Ga voor het downloaden van het nieuwste stuurprogramma en de nieuwste software naar het Brother Solutions Center:<http://solutions.brother.com>

### <span id="page-5-1"></span>**Software en printerstuurprogramma voor P-touch installeren 1**

- <sup>1</sup> Plaats de cd-rom in het cd-romstation van de computer.
- 2 Klik op [**Normale installatie**].
- 3 Volg de instructies op het scherm om de software te installeren.
- 4 Klik op [**Voltooien**] om het installatievenster te sluiten.

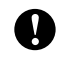

**1**

Bepaalde functies kunnen alleen worden gebruikt als het printerstuurprogramma is geïnstalleerd. Zie de Gebruikershandleiding voor meer informatie over het installeren van het printerstuurprogramma.

### <span id="page-6-0"></span>**P-touch Software verwijderen <sup>1</sup>**

#### **OPMERKING**

- Voer deze procedure alleen uit als u P-touch Editor/P-touch Update Software niet langer nodig hebt.
- "Printer Instelling Tool" wordt in het Engels weergegeven als [**Printer Setting Tool**] in het Configuratiescherm en de snelkoppeling.

#### 1 **Voor Windows Vista®/Windows® 7**

Klik op , [**Configuratiescherm**], ga naar [**Programma's**] en open [**Programma's en onderdelen**]. Het dialoogvenster [**Een programma verwijderen of wijzigen**] wordt geopend.

#### **Voor Windows**® **8**

Klik op [**Configuratiescherm**] in het scherm [**Apps**], ga naar [**Programma's**] en open [**Programma's en onderdelen**]. Het dialoogvenster [**Een programma verwijderen of wijzigen**] wordt geopend.

2 Kies [**Brother P-touch Editor**]/[**Brother P-touch Update Software**]/[**Brother Printer Setting Tool**]/ [**Brother P-touch Library**] en klik op [**Installatie ongedaan maken**].

#### 3 Klik op [**OK**].

De software wordt verwijderd. Nadat de software van uw computer is verwijderd, wordt het dialoogvenster [**Onderhoud voltooid**] weergegeven.

4 Sluit het dialoogvenster [**Een programma verwijderen of wijzigen**]. Brother P-touch Editor/Brother P-touch Update Software/ Brother Printer Setting Tool/Brother P-touch Library is nu verwijderd.

**3**

## <span id="page-7-3"></span><span id="page-7-0"></span>**Werken met P-touch Editor Lite**

U hoeft geen stuurprogramma's of andere software te installeren voor P-touch Editor Lite. Met P-touch Editor Lite kunt u snel en gemakkelijk eenvoudige lay-outs voor labels maken. P-touch Editor Lite wordt alleen ondersteund bij aansluiting via een USB-kabel.

### <span id="page-7-1"></span>**P-touch Editor Lite gebruiken <sup>2</sup>**

### <span id="page-7-2"></span>**P-touch Editor Lite starten <sup>2</sup>**

Nadat de USB-kabel is aangesloten, verschijnt er een dialoogvenster op het scherm van de computer.

Voor Windows Vista®, klik op [**P-touch Editor Lite**].

Voor Windows® 7, klik op [**Map en bestanden weergeven**] en dubbelklik op [**PTLITE10**].

Voor Windows® 8, klik op [**PT-P700**], klik op [**Map en bestanden weergeven**] en dubbelklik op [**PTLITE10**]. P-touch Editor Lite wordt gestart.

\* De P-touch moet worden ingesteld op de modus P-touch Editor Lite. Zie de Gebruikershandleiding voor meer informatie.

#### **Lay-outvenster**

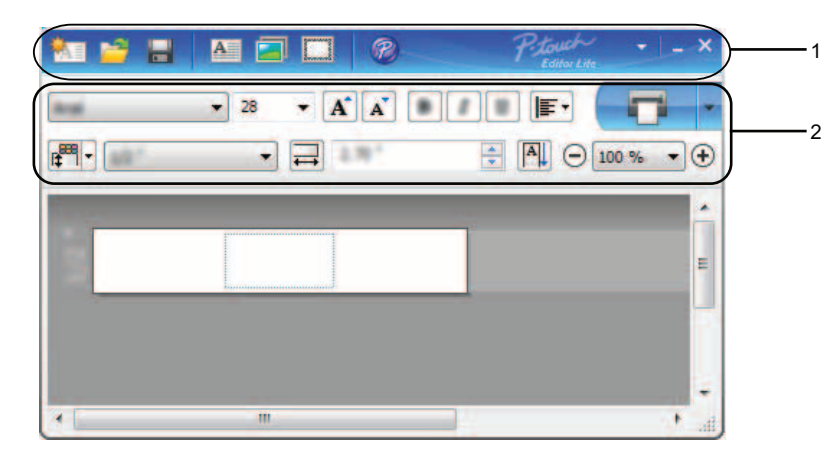

#### **1 Werkbalk Opdracht**

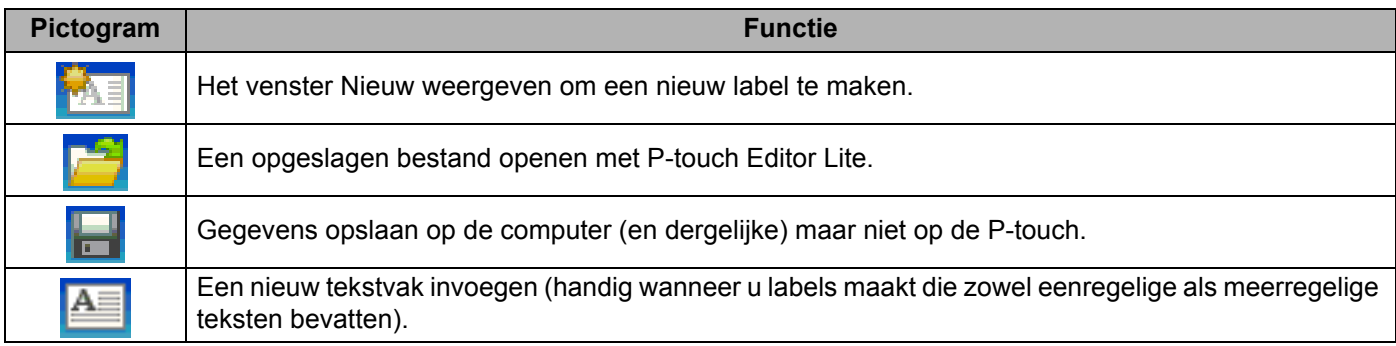

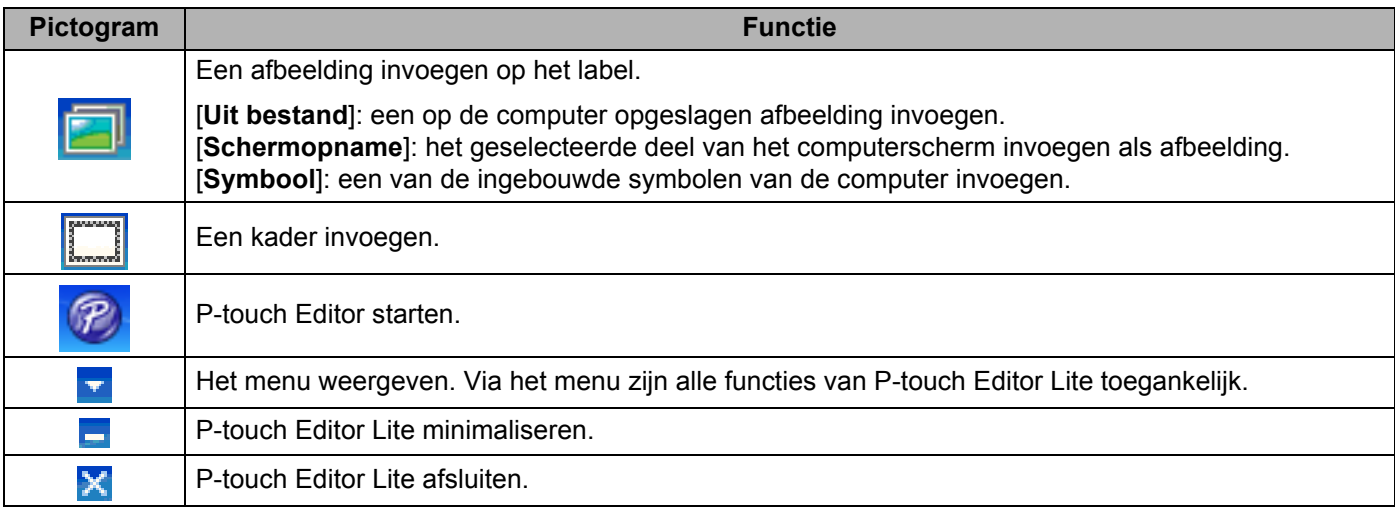

#### **2 Werkbalk Eigenschappen**

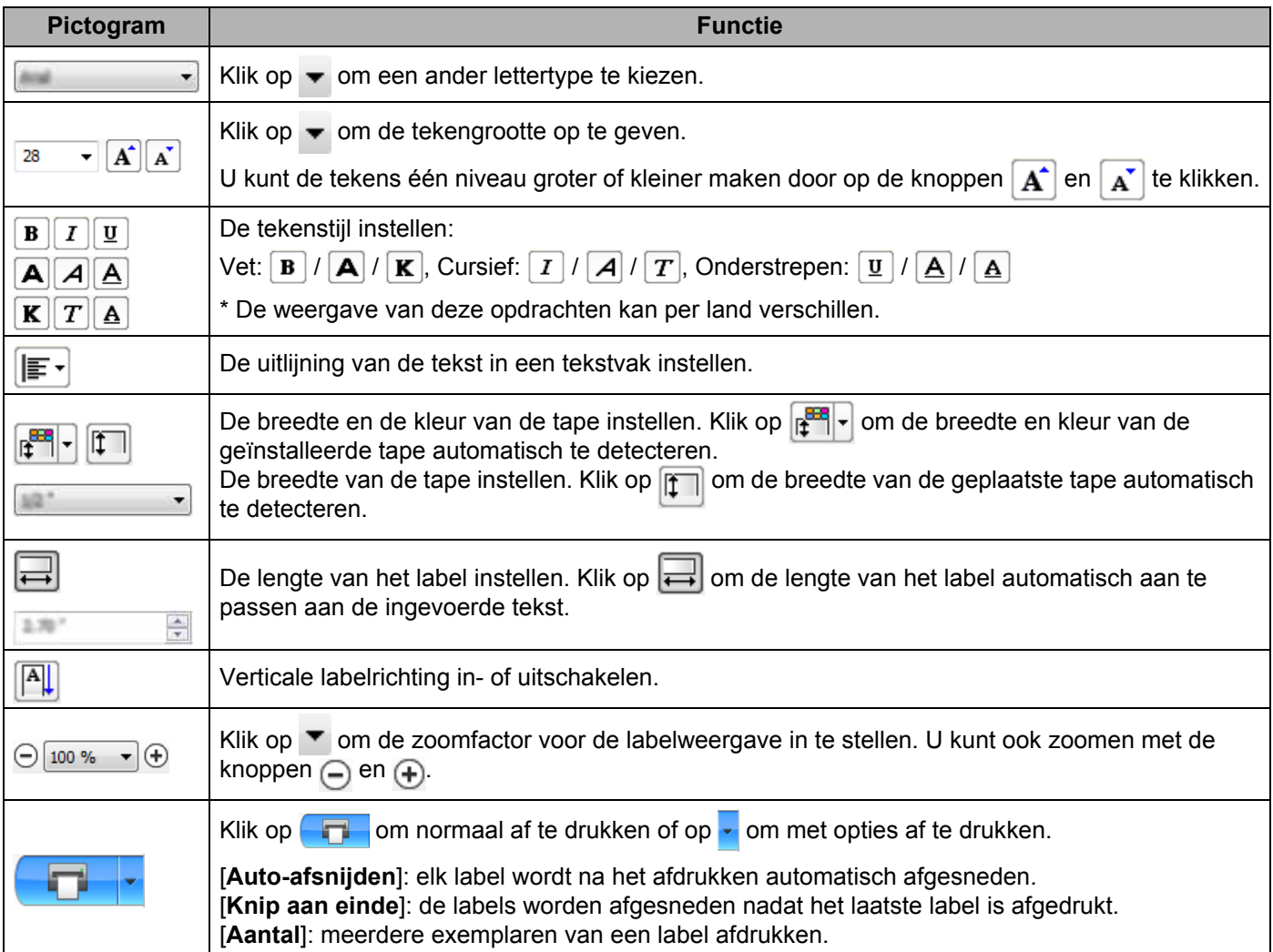

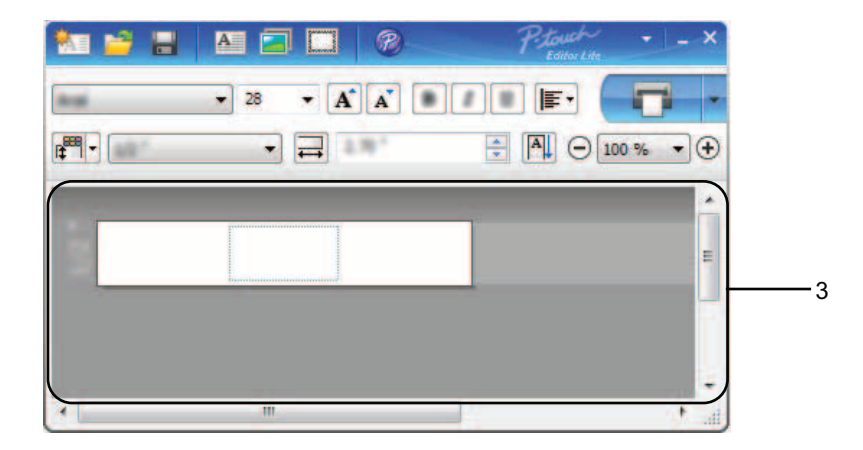

#### **3 Labelweergave**

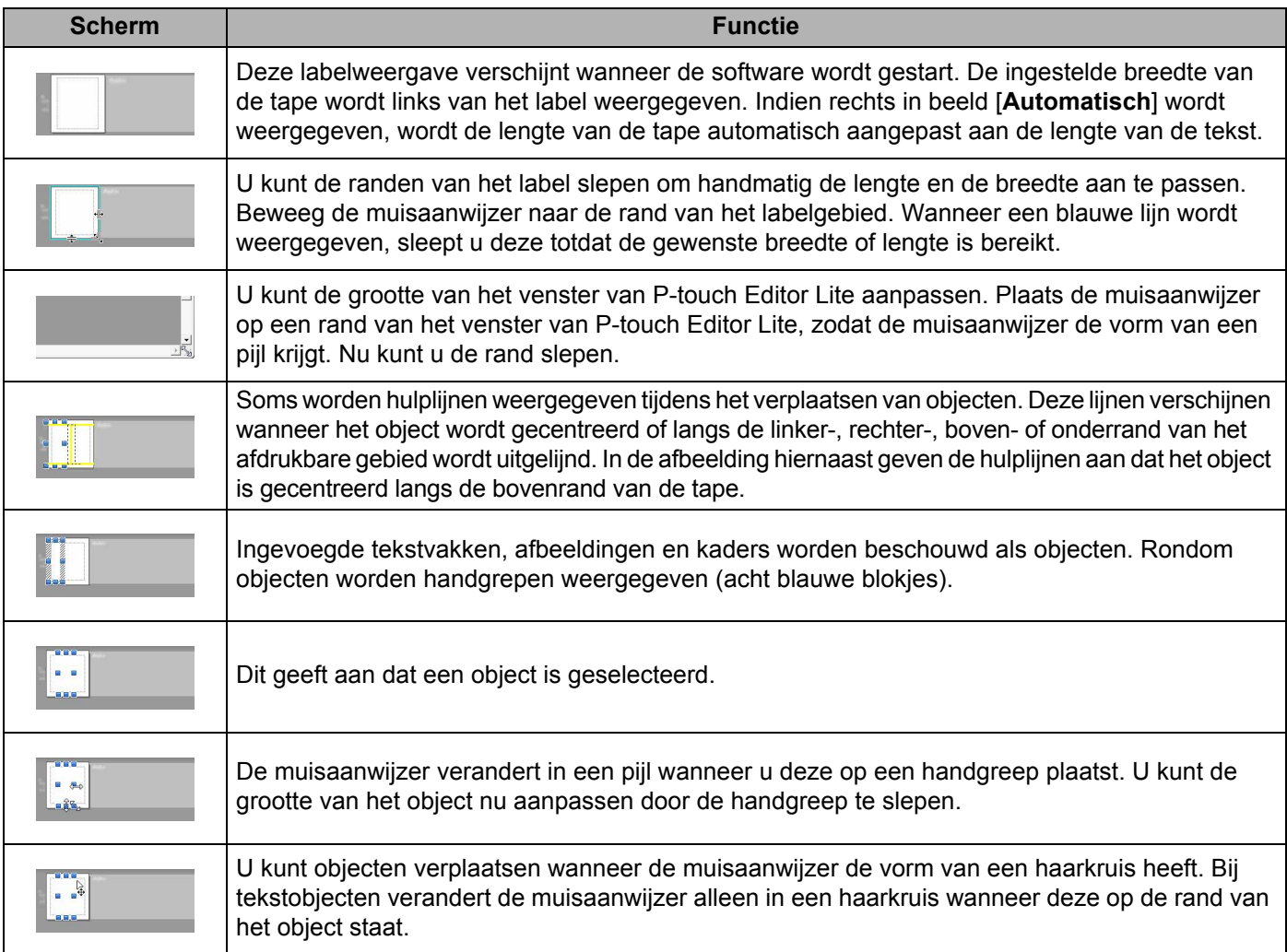

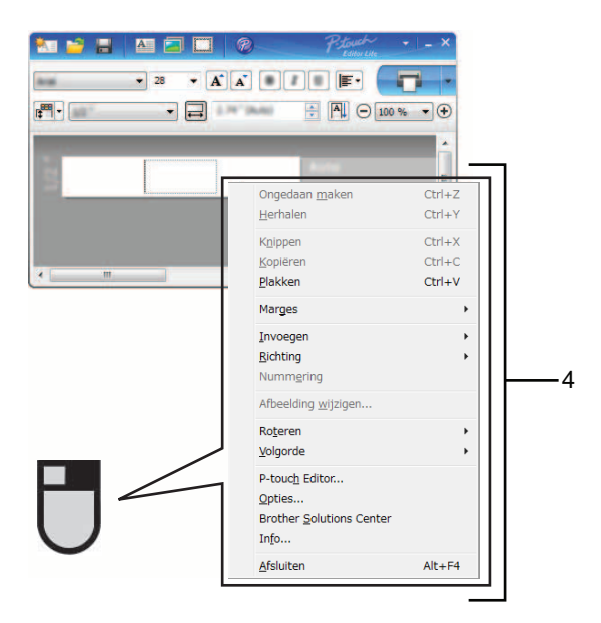

#### **4 Overige functies (beschikbaar in het snelmenu dat wordt geopend als u met de rechtermuisknop klikt)**

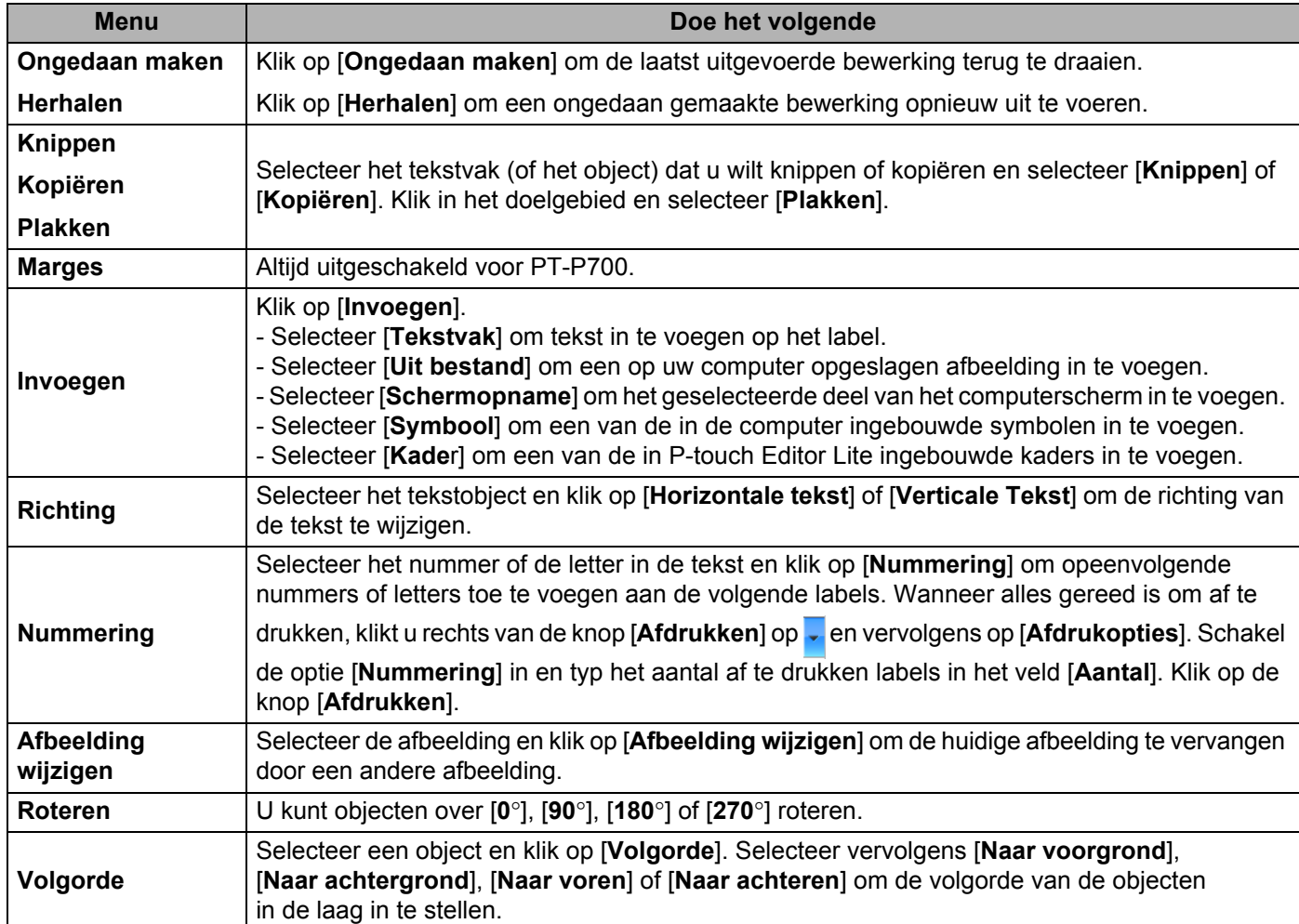

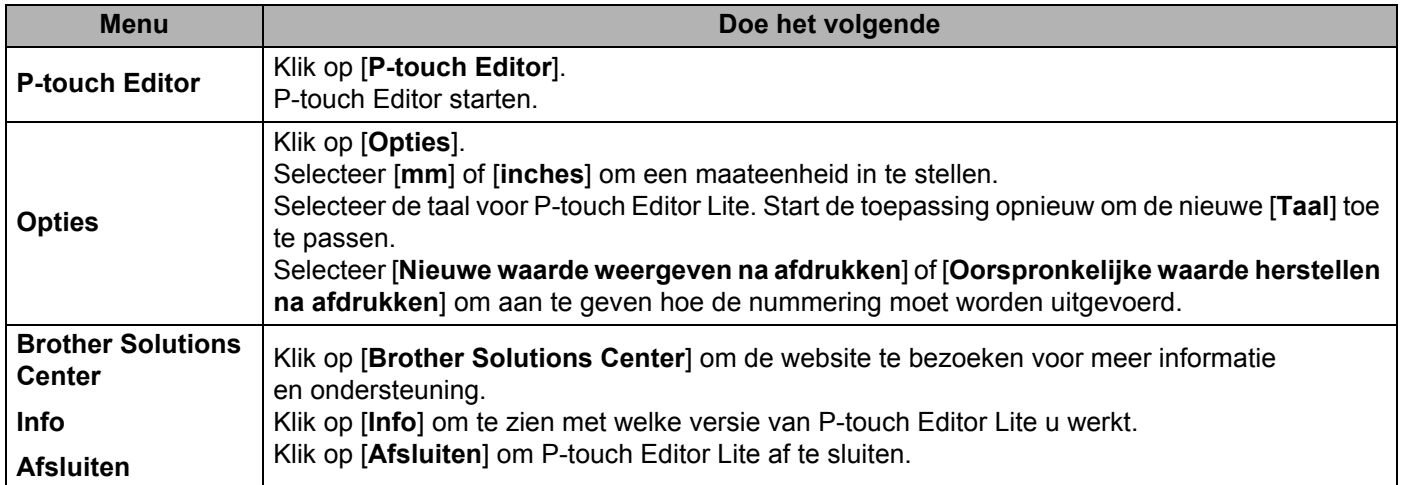

**3**

# <span id="page-12-3"></span><span id="page-12-0"></span>**Zo gebruikt u P-touch Editor <sup>3</sup>**

Volg de onderstaande aanwijzingen voor het besturingssysteem op uw computer. In de schermafbeeldingen wordt "XX-XXXX" gebruikt om het modelnummer van de P-touch aan te duiden.

Ga voor het downloaden van het nieuwste stuurprogramma en de nieuwste software naar het Brother Solutions Center op:<http://solutions.brother.com>

### <span id="page-12-1"></span>**P-touch Editor gebruiken <sup>3</sup>**

#### <span id="page-12-2"></span>**P-touch Editor starten**

#### 1 **Voor Windows Vista®/Windows® 7**

Klik in het menu Start op [**Alle Programma's**] - [**Brother P-touch**] - [**P-touch Editor 5.1**]. Wanneer P-touch Editor wordt gestart, kiest u of u een nieuwe lay-out wilt maken of een bestaande lay-out wilt openen.

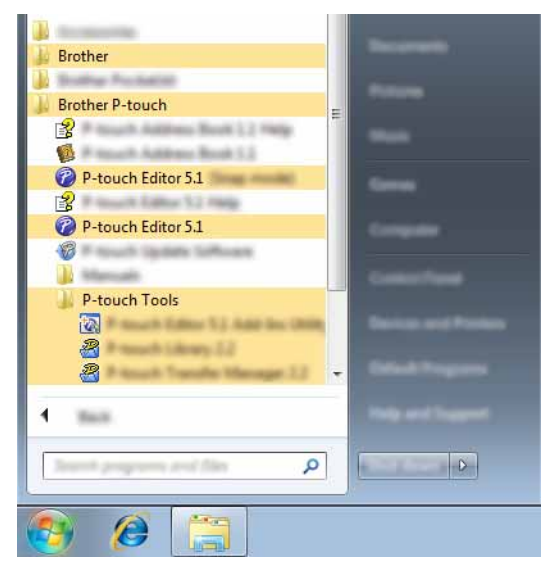

#### **Voor Windows**® **8**

Klik op [**P-touch Editor 5.1**] in het scherm [**Start**]/[**Apps**] of dubbelklik op [**P-touch Editor 5.1**] op het Bureaublad.

Wanneer P-touch Editor wordt gestart, kiest u of u een nieuwe lay-out wilt maken of een bestaande lay-out wilt openen.

#### **OPMERKING**

- U kunt P-touch Editor ook starten met snelkoppelingen, als u tijdens de installatie hebt gekozen voor het maken van snelkoppelingen.
	- Pictogram van de snelkoppeling op het Bureaublad: dubbelklik op het pictogram om P-touch Editor te starten.
	- Pictogram van de snelkoppeling op de werkbalk Snel starten: klik op het pictogram om P-touch Editor te starten.
- U kunt het gedrag van P-touch Editor na het starten aanpassen door te klikken op [**Extra**] [**Opties**] in de menubalk van P-touch Editor, zodat het dialoogvenster [**Opties**] wordt geopend. Selecteer [**Algemeen**] en kies de gewenste instelling in de keuzelijst [**Bewerkingen**] onder [**Opstartopties**]. De standaardinstelling is [**Nieuwe weergave weergeven**].

2 Selecteer een optie.

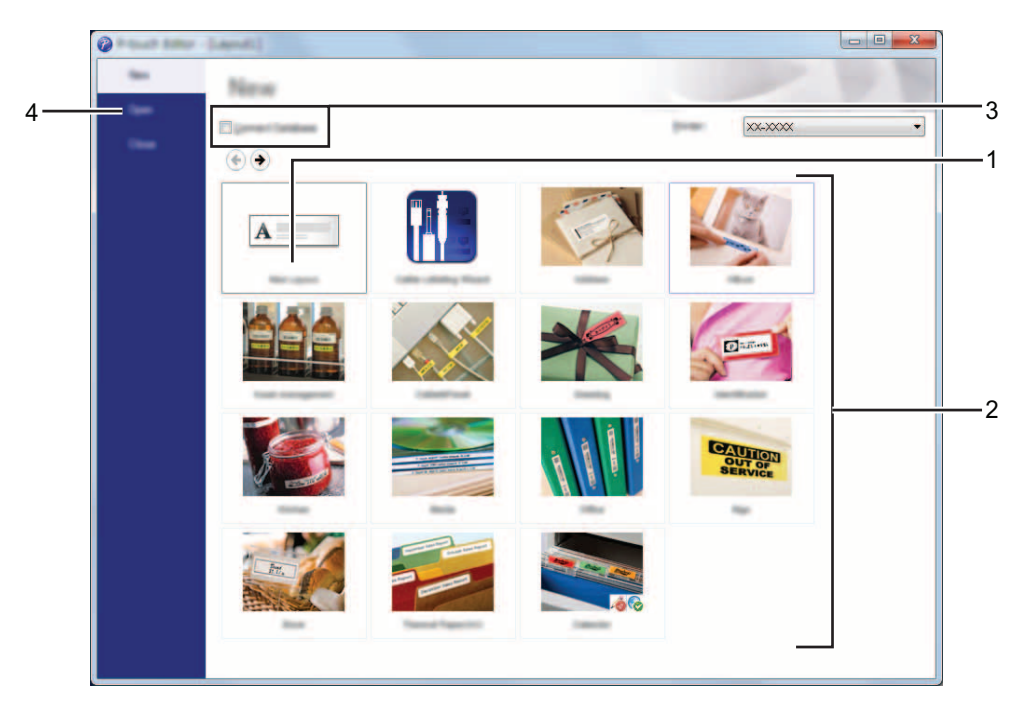

- **1 Als u een nieuwe lay-out wilt maken, klikt u op de knop [Nieuwe lay-out].**
- **2 Als u een nieuwe lay-out wilt maken op basis van een voorgedefinieerde lay-out, selecteert u de knop van de gewenste categorie.**
- **3 Als u een voorgedefinieerde lay-out wilt koppelen aan een database, schakelt u het selectievakje naast [Verbinden met database] in.**
- **4 Als u een bestaande lay-out wilt openen, klikt u op [Openen].**

#### <span id="page-14-0"></span>**Gebruiksmodi <sup>3</sup>**

P-touch Editor kan in drie verschillende modi worden gebruikt: [**Express**], [**Professional**] en [**Snap**]. Met de selectieknoppen kunt u gemakkelijk schakelen tussen deze modi.

De [**Express**]-modus

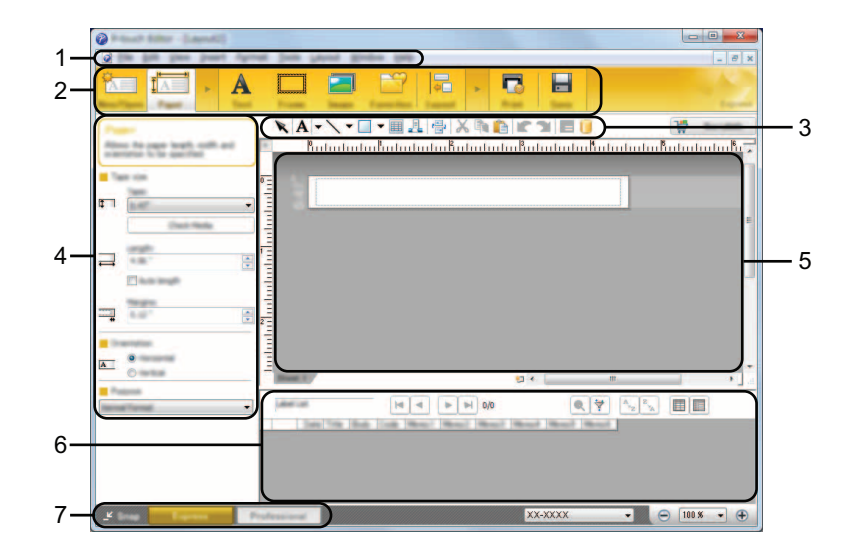

- **1 Menubalk**
- **2 Opdrachtbalk**
- **3 Werkbalk Tekenen/Bewerken**
- **4 Werkbalk Eigenschappen**
- **5 Lay-outvenster**
- **6 Databasevenster**
- **7 Modusselectieknoppen**

#### [**Professional**]-modus

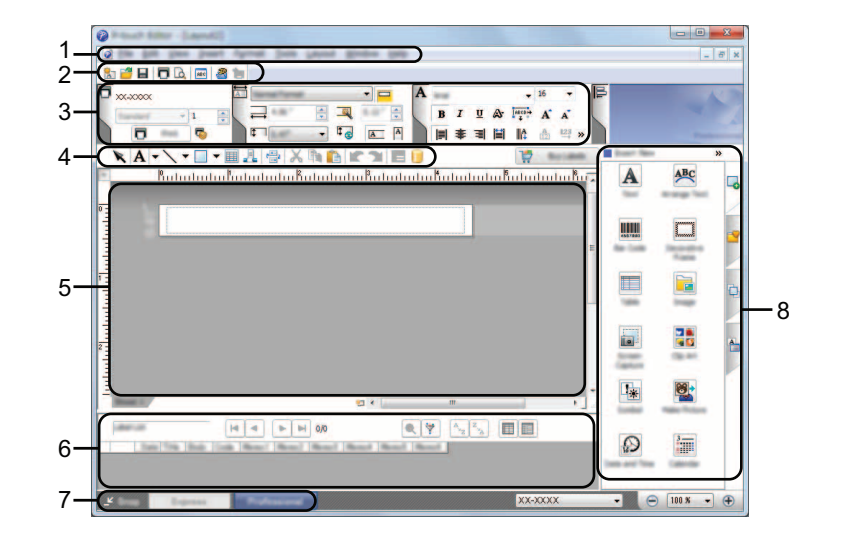

- **1 Menubalk**
- **2 Standaardwerkbalk**
- **3 Eigenschappenpalet**
- **4 Werkbalk Tekenen/Bewerken**
- **5 Lay-outvenster**
- **6 Databasevenster**
- **7 Modusselectieknoppen**
- **8 Zijbalk**

#### [**Snap**]-modus

In deze modus kunt u een schermopname maken van het volledige computerscherm of van een deel hiervan. Vervolgens kunt u de schermopname als afbeelding afdrukken of opslaan voor later gebruik.

1 Klik op de modusselectieknop [**Snap**]. Het dialoogvenster [**Omschrijving van Snap-modus**] wordt geopend.

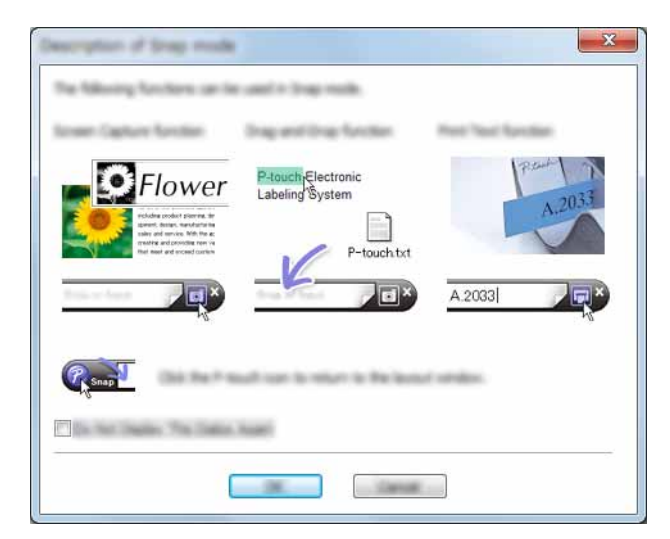

2 Klik op [**OK**]. Het palet van de modus [**Snap**] wordt weergegeven.

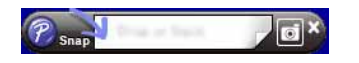

#### **OPMERKING**

- Als u het selectievakje [**Dit dialoogvenster niet meer weergeven**] in het dialoogvenster [**Omschrijving van Snap-modus**] inschakelt, kunt u de volgende keer naar de [**Snap**]-modus omschakelen zonder dat u eerst het dialoogvenster te zien krijgt.
- **Voor Windows Vista**®**/Windows**® **7** U kunt P-touch Editor ook in de modus [**Snap**] starten door in het menu Start op [**Alle programma's**] - [**Brother P-touch**] - [**P-touch Editor 5.1 (Snap-modus)**] te klikken.
- **For Windows**® **8**

U kunt P-touch Editor ook in de modus [**Snap**] starten door op [**P-touch Editor 5.1 (Snap-modus)**] te klikken in het scherm [**Start**]/[**Apps**].

# **4**

# <span id="page-17-3"></span><span id="page-17-0"></span>**Vanuit andere toepassingen afdrukken met het printerstuurprogramma <sup>4</sup>**

### <span id="page-17-1"></span>**Rechtstreeks afdrukken vanuit andere software <sup>4</sup>**

Als u het printerstuurprogramma hebt geïnstalleerd, kunt u met de P-touch rechtstreeks afdrukken vanuit de meeste Windows®-programma's.

A

Omdat het papierformaat voor deze P-touch afwijkt van dat van normale printers, is het mogelijk dat u zelfs na het installeren van het stuurprogramma en de software niet kunt afdrukken, tenzij u in de software de mogelijkheid krijgt het juiste labelformaat te definiëren.

#### <span id="page-17-2"></span>**Het printerstuurprogramma instellen <sup>4</sup>**

Volg de onderstaande aanwijzingen voor het besturingssysteem op uw computer. In de schermafbeeldingen wordt "XX-XXXX" gebruikt om het modelnummer van de P-touch aan te duiden.

#### 1 **Voor Windows Vista®**

Klik op , [**Configuratiescherm**], ga naar [**Hardware en geluiden**] en open [**Printers**].

#### **Voor Windows**® **7**

Klik op (4) en ga naar [**Apparaten en printers**].

#### **Voor Windows**® **8**

Klik op [**Configuratiescherm**] op het scherm [**Apps**], ga naar [**Hardware en geluiden**] en open [**Apparaten en printers**].

#### **OPMERKING**

Zie Windows<sup>®</sup> Help voor meer informatie.

#### 2 **Voor Windows Vista**®

Kies "Brother XX-XXXX" en klik op [**Kies Voorkeursinstellingen voor afdrukken**]. Het dialoogvenster [**Voorkeursinstellingen voor afdrukken voor Brother XX-XXXX**] wordt weergegeven.

#### **Voor Windows**® **7/Windows**® **8**

Kies "Brother XX-XXXX", klik met de rechtermuisknop en selecteer [**Voorkeursinstellingen voor afdrukken**]. Het dialoogvenster [**Voorkeursinstellingen voor afdrukken voor Brother XX-XXXX**] wordt weergegeven.

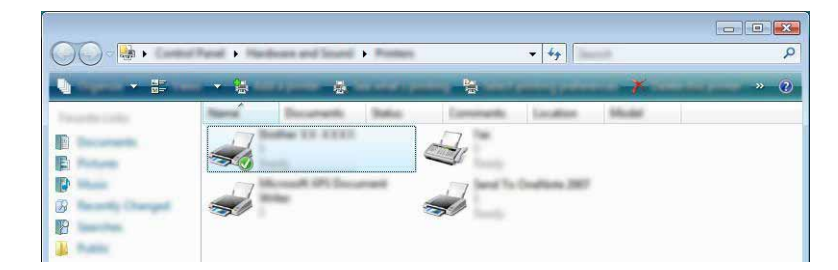

Vanuit andere toepassingen afdrukken met het printerstuurprogramma

3 Selecteer de gewenste items en klik op [**OK**].

#### Tabblad [**Basis**]

Hier kunt u het papierformaat instellen.

Als het formaat van het gewenste papier niet in de lijst [**Papierformaat**] voorkomt, kunt u een nieuw papierformaat toevoegen. Selecteer vervolgens het papierformaat in de lijst [**Papierformaat**].

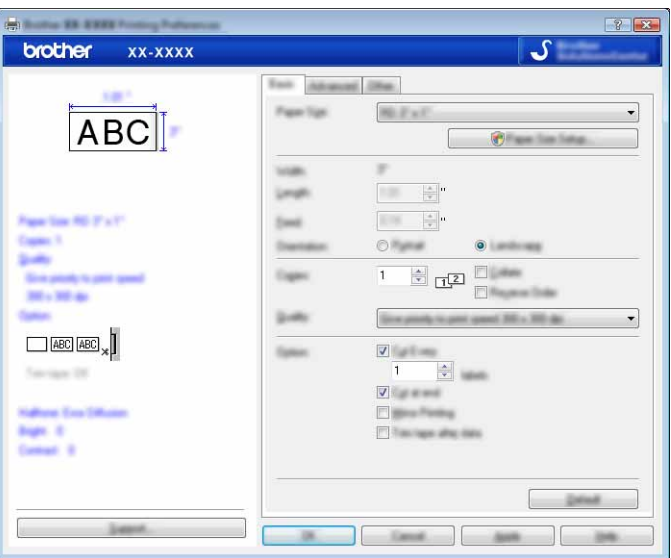

#### **OPMERKING**

Het dialoogvenster dat wordt weergegeven, is afhankelijk van het gebruikte printermodel.

#### Tabblad [**Geavanceerd**]

Op dit tabblad kunt u de instellingen voor [**Tussenkleur**], [**Helderheid**] en [**Contrast**] aanpassen.

Als u een vast papierformaat met doorlopende papiertape gebruikt, klik dan op [**Instellingen**] om een dialoogvenster te openen en de gewenste instellingen op te geven.

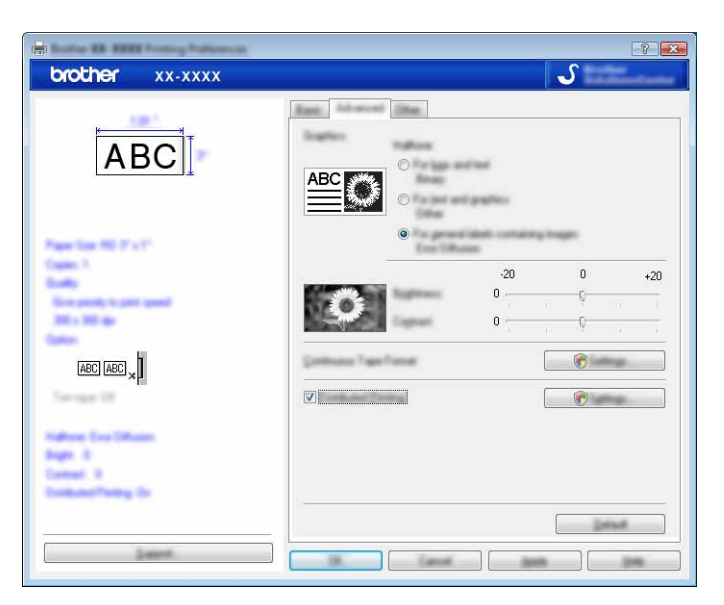

#### **OPMERKING**

Voor meer informatie over [**Gedistribueerd afdrukken**] raadpleegt u *[Het afdrukken van labels over](#page-31-2)  [meerdere printers verdelen](#page-31-2)* on page 28.

Tabblad [**Overig**]

Op dit tabblad kunt u instellingen voor [**Eenheid**] en [**Start afdrukken**] opgeven.

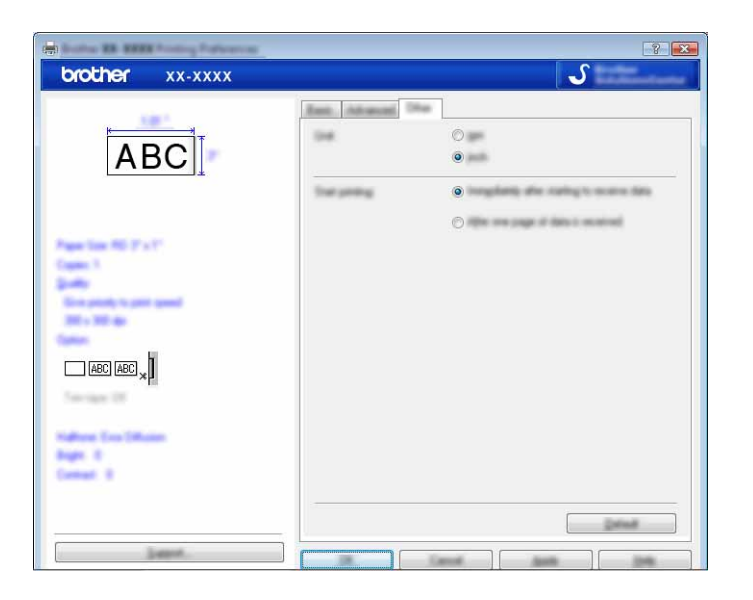

4 Sluit het dialoogvenster [**Printers**] (Windows Vista®) of [**Apparaten en printers**] (Windows® 7/Windows® 8).

Vanuit andere toepassingen afdrukken met het printerstuurprogramma

#### <span id="page-20-0"></span>**Afdrukken vanuit andere toepassingen <sup>4</sup>**

We gebruiken Microsoft® Word 2007 als voorbeeld.

Bij de onderstaande procedures worden afbeeldingen uit Windows<sup>®</sup> 7 gebruikt als voorbeeld. Sommige onderdelen kunnen er in uw besturingssysteem anders uitzien. In de schermafbeeldingen wordt "XX-XXXX" gebruikt om het modelnummer van de P-touch aan te duiden.

Klik op **ta** en op [**Afdrukken**]. Het dialoogvenster [**Afdrukken**] wordt geopend.

Selecteer "Brother XX-XXXX".

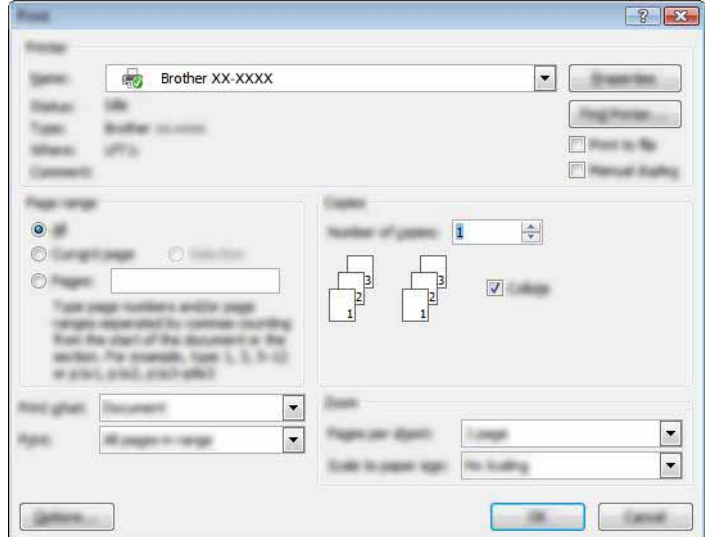

Als u de instellingen van het printerstuurprogramma wilt wijzigen, klikt u op [**Eigenschappen**] om het dialoogvenster [**Eigenschappen**] van de printer te openen. Klik na het aanbrengen van de gewenste wijzigingen op [**OK**] om het dialoogvenster te sluiten en terug te keren naar het dialoogvenster [**Afdrukken**].

**3** Klik op **B3** om het dialoogvenster [Afdrukken] te sluiten.

4 Als u op [**Pagina-indeling**] klikt, wordt het lint weergegeven. Klik vervolgens rechts van Pagina-instelling  $op$   $\overline{b}$ 

Het dialoogvenster [**Pagina-instelling**] wordt geopend.

Vanuit andere toepassingen afdrukken met het printerstuurprogramma

5 Klik op het tabblad [**Papier**] en stel het papierformaat in waarop u wilt afdrukken.

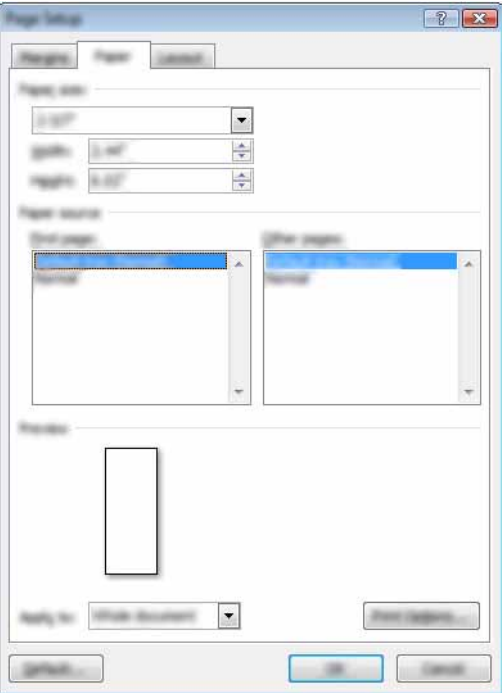

Stel de paginamarges in op het tabblad [**Marges**].

#### 6 Klik op [**OK**].

De grootte van het venster van Microsoft® Word wordt aangepast aan het papierformaat dat u zojuist hebt ingesteld. Bewerk het document.

#### 7 Klik op [**OK**].

De opgegeven labels worden afgedrukt.

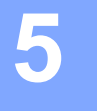

# <span id="page-22-3"></span><span id="page-22-0"></span>**Zo gebruikt u P-touch Library <sup>5</sup>**

Met dit programma kunt u P-touch Template en andere gegevens beheren via uw computer. Met P-touch Library kunt u sjablonen afdrukken.

### <span id="page-22-1"></span>**Werken met P-touch Library <sup>5</sup>**

#### <span id="page-22-2"></span>**P-touch Library starten**

#### **Voor Windows Vista**®**/Windows**® **7**

Klik in het menu Start op [**Alle programma's**] - [**Brother P-touch**] - [**P-touch Tools**] - [**P-touch Library 2.2**]. **Voor Windows**® **8**

Klik op [**P-touch Library 2.2**] in het scherm [**Start**]/[**Apps**].

Wanneer P-touch Library wordt gestart, wordt het hoofdvenster weergegeven.

#### **Hoofdvenster <sup>5</sup>**

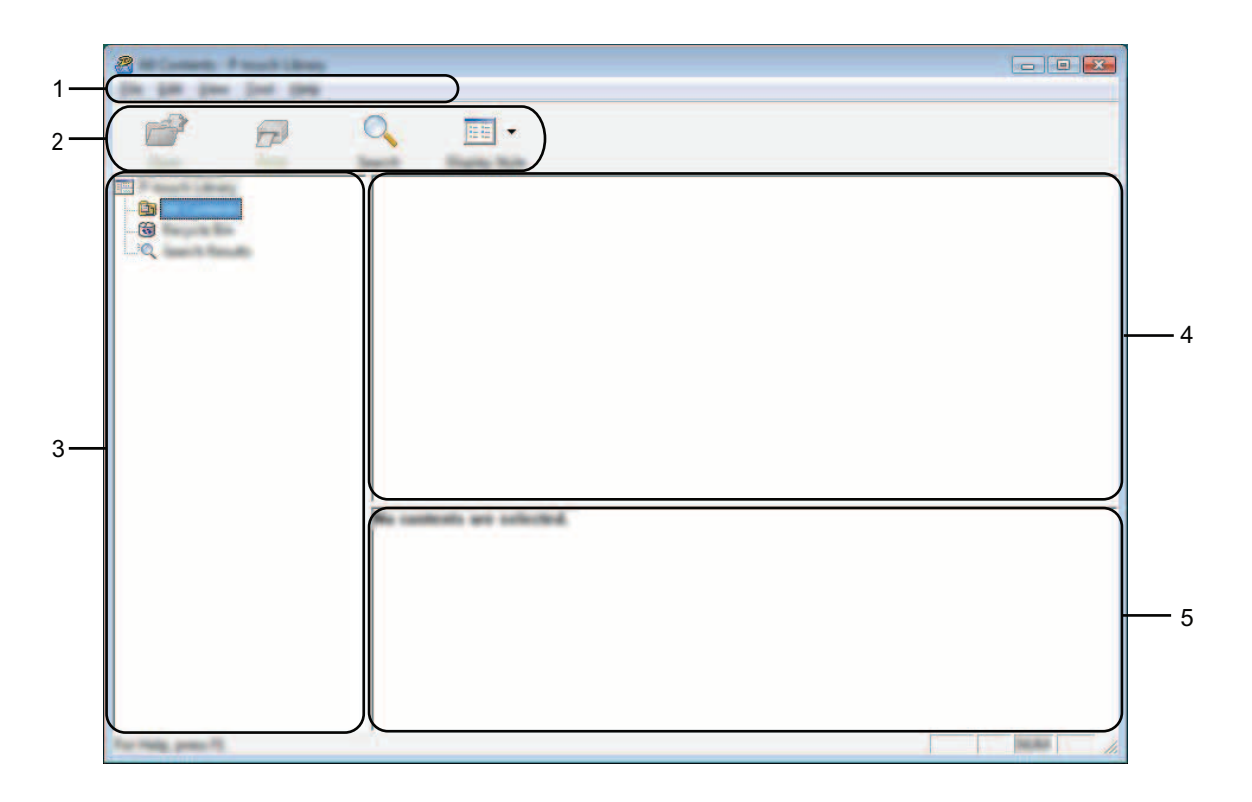

#### **1 Menubalk**

De menubalk biedt toegang tot alle beschikbare opdrachten, gegroepeerd in verschillende menu's ([**Bestand**], [**Bewerken**], [**Beeld**], [**Extra**] en [**Help**]).

**5**

Zo gebruikt u P-touch Library

#### **2 Werkbalk**

De werkbalk biedt toegang tot opdrachten die u vaak nodig hebt.

#### **3 Mappenlijst**

Hier wordt een lijst met mappen weergegeven. Wanneer u een map selecteert, worden de sjablonen of andere gegevens uit de geselecteerde map weergegeven in de sjablonenlijst.

#### **4 Sjablonenlijst**

Hier worden de sjablonen of andere gegevens uit de geselecteerde map weergegeven.

#### **5 Voorbeeld**

Hier wordt een voorbeeld weergegeven van de sjablonen of andere gegevens die u in de sjablonenlijst hebt geselecteerd.

#### **Beschrijving van de pictogrammen op de werkbalk**

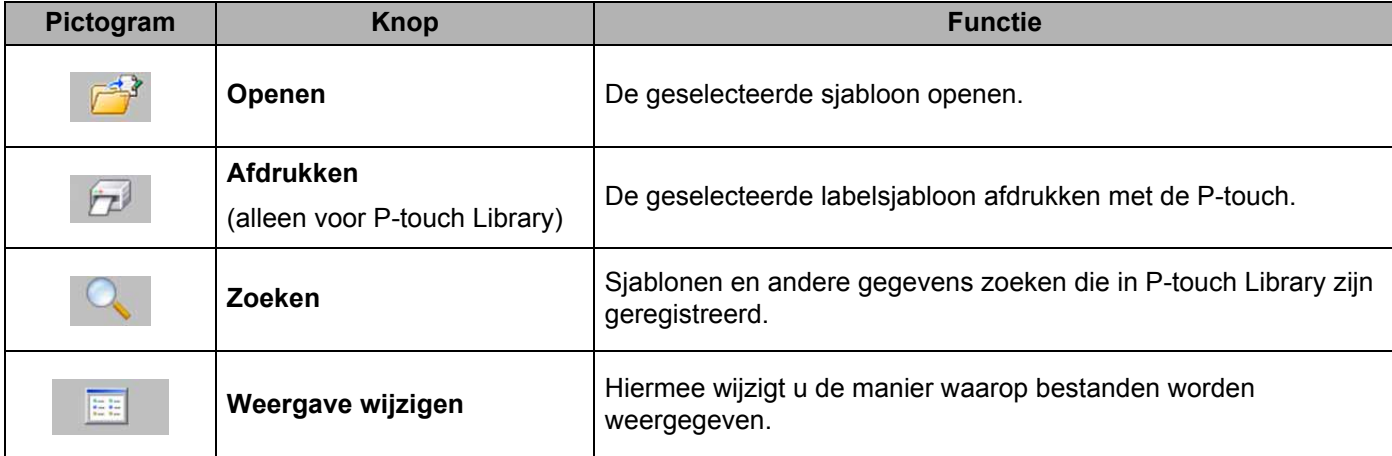

**5**

#### <span id="page-24-0"></span>**Sjablonen openen en bewerken <sup>5</sup>**

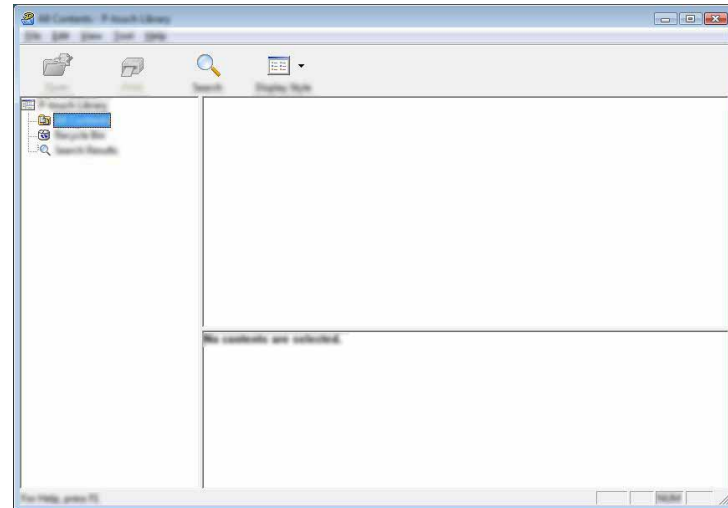

Selecteer de sjabloon die u wilt openen of bewerken en klik vervolgens op [**Openen**].

Het aan de sjabloon gekoppelde programma wordt gestart en u kunt de sjabloon bewerken.

#### **OPMERKING**

Welk programma wordt gestart, hangt af van het type bestand dat is geselecteerd. Als u bijvoorbeeld een P-touch Template selecteert, wordt P-touch Editor gestart.

#### <span id="page-24-1"></span>**Sjablonen afdrukken <sup>5</sup>**

Selecteer de sjabloon die u wilt afdrukken en klik vervolgens op [**Afdrukken**].

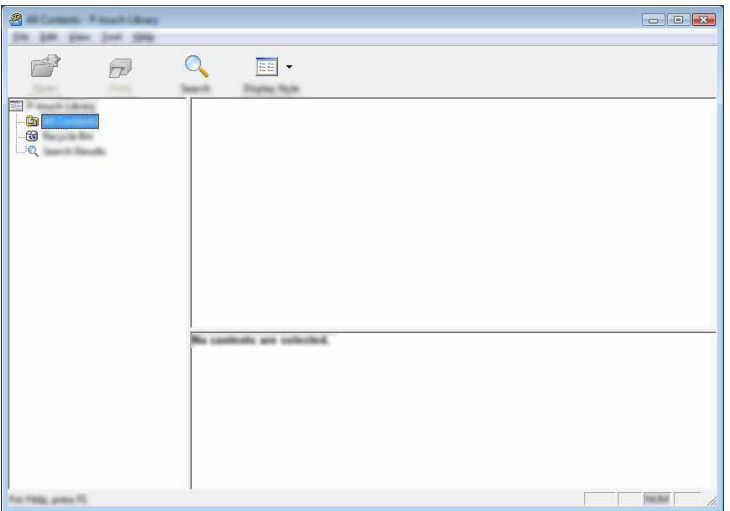

De sjabloon wordt afgedrukt op de aangesloten P-touch.

### <span id="page-25-0"></span>**Sjablonen of andere gegevens zoeken <sup>5</sup>**

U kunt zoeken naar sjablonen of andere gegevens die in P-touch Library zijn geregistreerd.

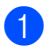

1 Klik op [**Zoeken**].

Het dialoogvenster [**Zoeken**] wordt geopend.

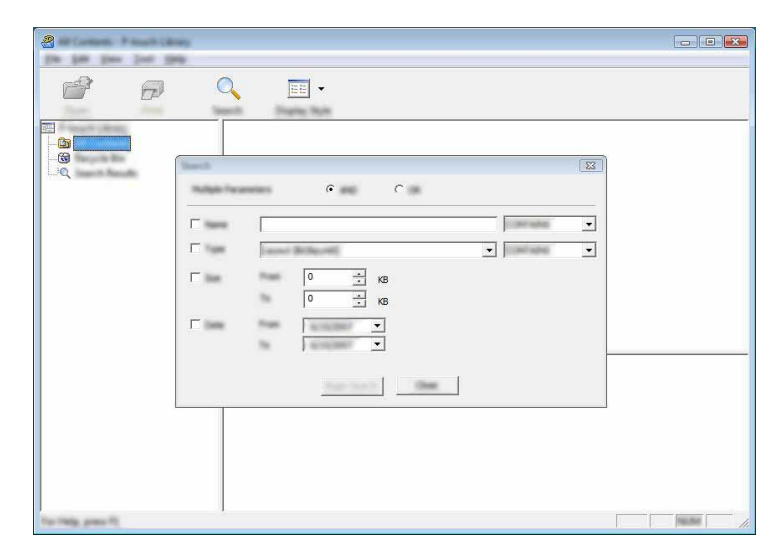

2 Geef de zoekcriteria op.

De volgende zoekcriteria zijn beschikbaar:

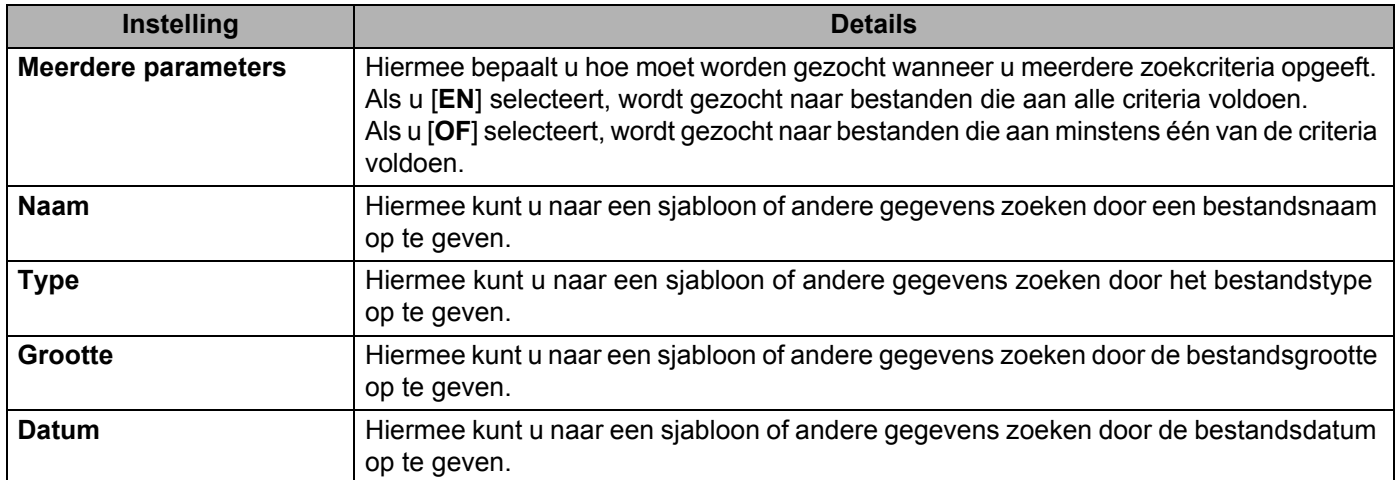

#### 3 Klik op [**Zoeken**]. De zoekactie wordt gestart.

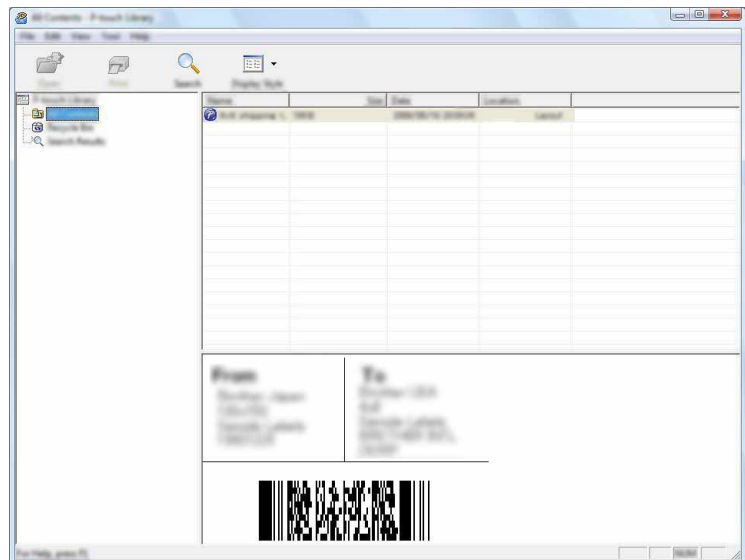

4 Sluit het dialoogvenster [**Zoeken**].

U kunt de zoekresultaten bekijken door te klikken op [**Zoekresultaten**] in de lijst met mappen.

#### **OPMERKING**

U kunt sjablonen en andere gegevens in P-touch Library registreren door ze naar de map [**Alle inhoud**] of naar de lijst met mappen te slepen. U kunt P-touch Editor ook zo configureren dat sjablonen automatisch in P-touch Library worden geregistreerd. Dit gaat als volgt:

- 1 Selecteer [**Extra**] [**Opties**] in het P-touch Editor-menu.
- 2 Klik in het dialoogvenster [**Opties**] op [**Registratie-instellingen**] op het tabblad [**Algemeen**].
- 3 Selecteer de timing voor het registreren van sjablonen die zijn gemaakt met P-touch Editor en klik op [**OK**].

# **6**

# <span id="page-27-2"></span><span id="page-27-0"></span>**P-touch Software bijwerken <sup>6</sup>**

De software kan met dit programma worden bijgewerkt naar de nieuwste versie.

In de onderstaande stappen wordt de aanduiding XX-XXXX gebruikt. Lees "XX" als de naam van uw P-touch.

#### **OPMERKING**

• Om P-touch Update Software te kunnen gebruiken, moet u deze software eerst installeren vanaf de meegeleverde cd-rom.

U kunt de software ook downloaden vanuit het Brother Solutions Center [\(http://solutions.brother.com\)](http://solutions.brother.com).

- Om de P-touch Update Software te kunnen starten, moet u verbinding hebben met internet.
- Het is mogelijk dat de software enigszins afwijkt van de inhoud van deze handleiding.
- Na installatie van de P-touch Update Software wordt er een pictogram op uw bureaublad geplaatst.
- Schakel de printer nooit uit tijdens het overdragen van gegevens of het bijwerken van firmware.

### <span id="page-27-1"></span>**P-touch Editor bijwerken <sup>6</sup>**

1 **Voor Windows Vista®/Windows® 7** Dubbelklik op het pictogram [**P-touch Update Software**].

#### **OPMERKING**

De onderstaande methode kan ook worden gebruikt om de P-touch Update Software te starten.

Klik op Start en selecteer [**Alle programma's**] - [**Brother P-touch**] - [**P-touch Update Software**].

#### **Voor Windows® 8**

Klik op [**P-touch Update Software**] in het scherm [**Start**]/[**Apps**] of dubbelklik op [**P-touch Update Software**] op het Bureaublad.

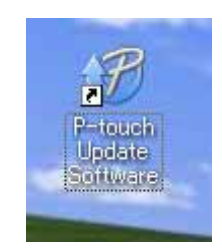

P-touch Software bijwerken

Klik op het pictogram [**Update van computersoftware**].

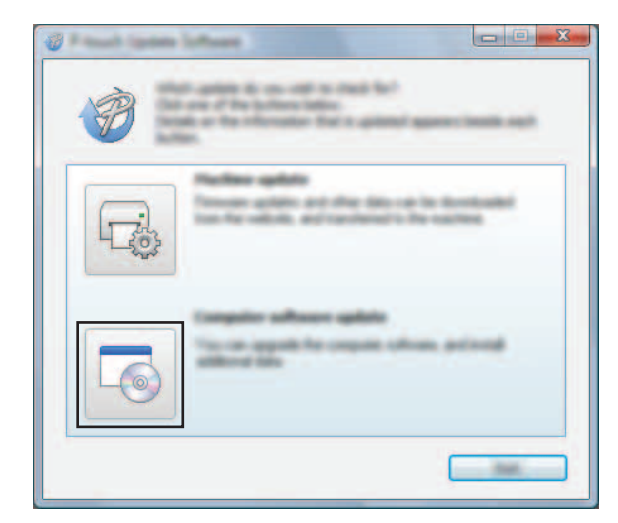

 Selecteer de [**Printer**] en de gewenste [**Taal**], schakel het selectievakje bij P-touch Editor in en klik vervolgens op [**Installeren**].

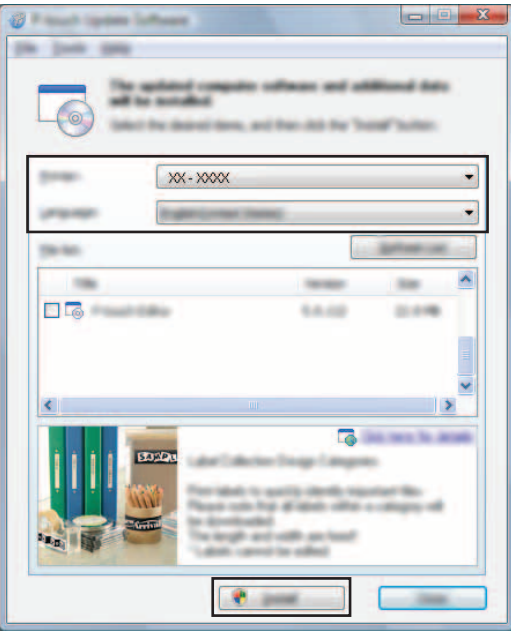

Er verschijnt een bericht dat de installatie is voltooid.

### <span id="page-29-0"></span>**De firmware/P-touch Editor Lite bijwerken <sup>6</sup>**

- Schakel de printer nooit uit tijdens het overdragen van gegevens of het bijwerken van firmware. Controleer of het Editor Lite-lampje is uitgeschakeld voordat u de USB-kabel aansluit op de computer. Als het  $\mathbf \Omega$ Editor Lite-lampje brandt, houdt u de Editor Lite-knop ingedrukt tot het lampje is uitgeschakeld. Als er een andere toepassing wordt uitgevoerd, moet u eerst die andere toepassing afsluiten. 1 Schakel de P-touch in en sluit de USB-kabel aan.
- 2 **Voor Windows Vista®/Windows® 7** Dubbelklik op het pictogram [**P-touch Update Software**].

#### **OPMERKING**

De onderstaande methode kan ook worden gebruikt om de P-touch Update Software te starten. Klik op Start en selecteer [**Alle programma's**] - [**Brother P-touch**] - [**P-touch Update Software**].

#### **Voor Windows® 8**

Klik op [**P-touch Update Software**] in het scherm [**Start**]/[**Apps**] of dubbelklik op [**P-touch Update Software**] op het Bureaublad.

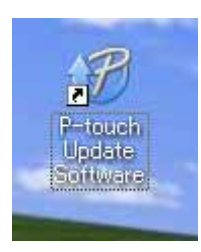

3 Klik op het pictogram [**Update voor het apparaat**].

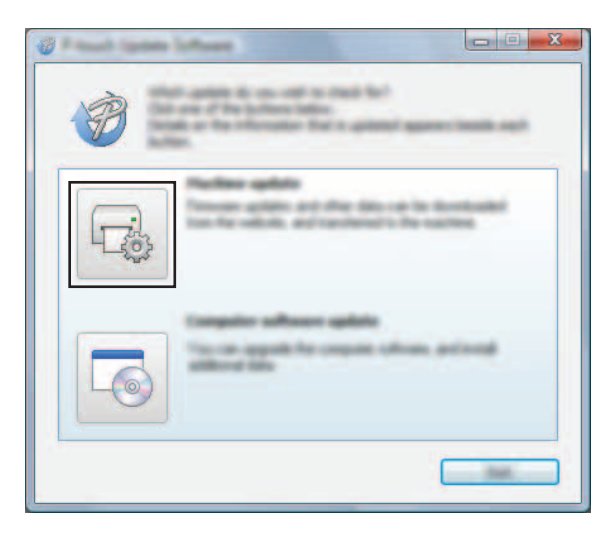

4 Selecteer de [**Printer**], controleer of het bericht [**Het apparaat is goed aangesloten.**] wordt weergegeven en klik vervolgens op [**OK**].

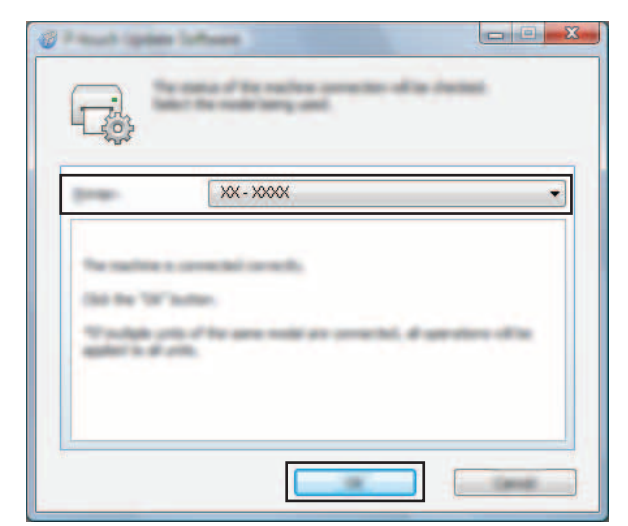

5 Selecteer de [**Taal**], selecteer het selectievakje naast de firmware die moet worden bijgewerkt en klik vervolgens op [**Overdragen**].

Schakel de P-touch niet uit en verwijder de kabel niet terwijl de gegevens worden overgedragen.

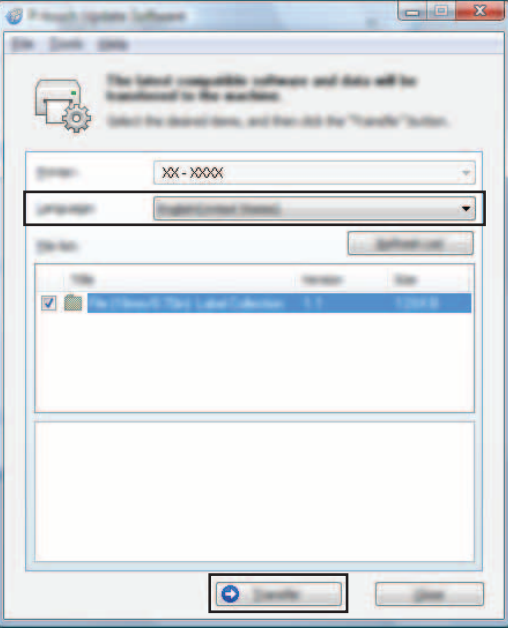

6 Controleer de inhoud die u gaat bijwerken en klik vervolgens op [**Start**] om met de update te beginnen. De software wordt gedownload.

#### **OPMERKING**

Ø

Schakel de P-touch niet uit tijdens het bijwerken.

# <span id="page-31-2"></span><span id="page-31-0"></span>**Het afdrukken van labels over meerdere printers verdelen <sup>7</sup>**

## <span id="page-31-1"></span>**Gedistribueerd afdrukken <sup>7</sup>**

Als u een groot aantal labels wilt afdrukken, kunt u het werk over meerdere printers verdelen. De labels worden dan gelijktijdig afgedrukt, zodat de totale afdruktijd kan worden beperkt.

### **OPMERKING**

**7**

- De afdrukken kunnen worden verdeeld over printers die via USB zijn aangesloten.
- De labels worden automatisch over de geselecteerde printers verdeeld. Als het opgegeven aantal labels niet gelijkmatig over de printers kan worden verdeeld, worden de labels gedistribueerd aan de hand van de volgorde waarin de printers worden vermeld in het dialoogvenster [**Instellingen gedistribueerd afdrukken**] wanneer de afdrukinstellingen worden opgegeven in stap  $\bullet$ .

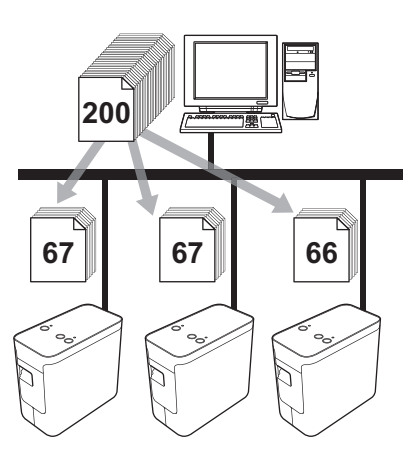

- 1 Klik in het menu [**Bestand**] van P-touch Editor 5.1 op [**Afdrukken**].
- 2 Klik op [**Eigenschappen...**].

3 Selecteer het tabblad [**Geavanceerd**], schakel het selectievakje [**Gedistribueerd afdrukken**] in en klik op de knop [**Instellingen**].

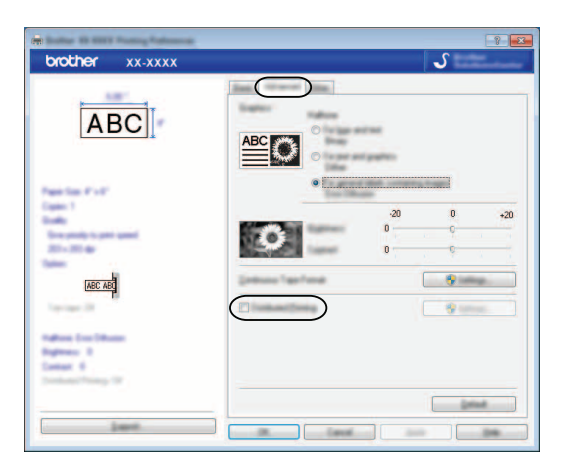

<span id="page-32-0"></span>4 Selecteer in het dialoogvenster [**Instellingen gedistribueerd afdrukken**] de printers waarover u het afdrukken wilt verdelen.

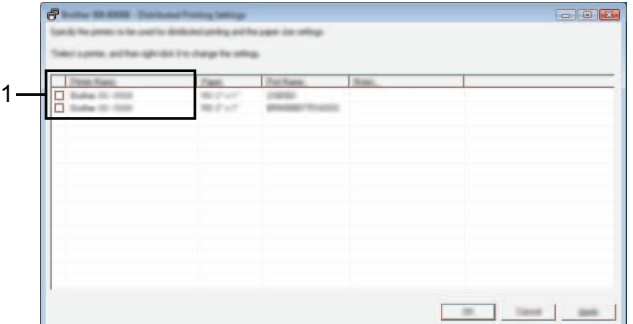

1 Selecteer het selectievakje naast de [**Printernaam**] van elke printer die u wilt gebruiken voor gedistribueerd afdrukken.

5 Geef het formaat op van de labels waarop u wilt afdrukken.

#### **A. Als er slechts één printer is geselecteerd.**

Selecteer in het dialoogvenster uit stap @ de printer waarvan u de instellingen wilt opgeven. Dubbelklik op deze printer, of klik erop met de rechtermuisknop en kies [**Instellingen**]. Selecteer het labelformaat in de vervolgkeuzelijst [**Papierformaat**].

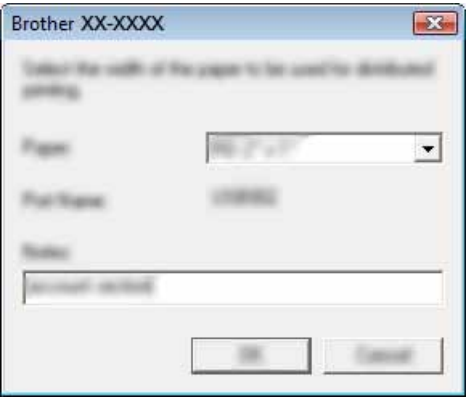

#### **OPMERKING**

De informatie die in het dialoogvenster uit stap @ wordt weergegeven, kan worden ingevoerd in het tekstvak [**Opmerkingen**].

#### **B. Als er meerdere printers zijn geselecteerd.**

Selecteer in het dialoogvenster uit stap @ de printers waarvan u de instellingen wilt opgeven, klik erop met de rechtermuisknop en kies [**Instellingen**]. Selecteer het labelformaat in de vervolgkeuzelijst [**Papierformaat**]. Het geselecteerde labelformaat wordt op alle geselecteerde printers toegepast.

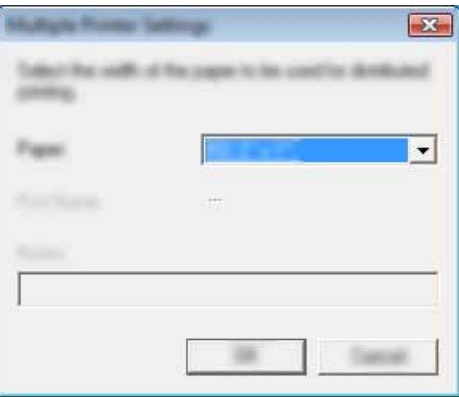

#### **OPMERKING**

De instellingen onder [**Poortnaam**] en [**Opmerkingen**] zijn niet beschikbaar.

6 Klik op [**OK**] om het dialoogvenster voor het instellen van het labelformaat te sluiten.

7 Klik op [**OK**] om het venster [**Instellingen gedistribueerd afdrukken**] te sluiten. De instellingen zijn voltooid.

Het afdrukken van labels over meerdere printers verdelen

8 Klik op [**OK**] om het gedistribueerd afdrukken te starten.

#### **OPMERKING**

Wij raden aan een verbindingstest uit te voeren voor uw specifieke bedrijfsomgeving. Neem voor meer informatie contact op met een vertegenwoordiger van onze verkoopafdeling.

## **Sectie II**

 $\blacktriangleright$ 

# <span id="page-35-0"></span>**Macintosh**

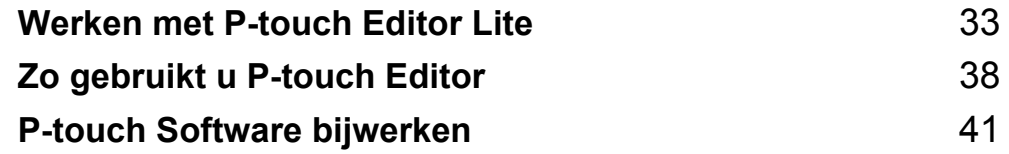

**8**

# <span id="page-36-3"></span><span id="page-36-0"></span>**Werken met P-touch Editor Lite <sup>8</sup>**

U hoeft geen stuurprogramma's of andere software te installeren voor P-touch Editor Lite. Met P-touch Editor Lite kunt u snel en gemakkelijk eenvoudige lay-outs voor labels maken. P-touch Editor Lite wordt alleen ondersteund bij aansluiting via een USB-kabel.

### <span id="page-36-1"></span>**P-touch Editor Lite gebruiken <sup>8</sup>**

### <span id="page-36-2"></span>**P-touch Editor Lite starten**

Dubbelklik op [**PT-P700**] op het bureaublad en klik vervolgens op het pictogram [**P-touch Editor Lite**].

\* De P-touch moet worden ingesteld op de modus P-touch Editor Lite. Zie de Gebruikershandleiding voor meer informatie.

#### **Lay-outvenster <sup>8</sup>**

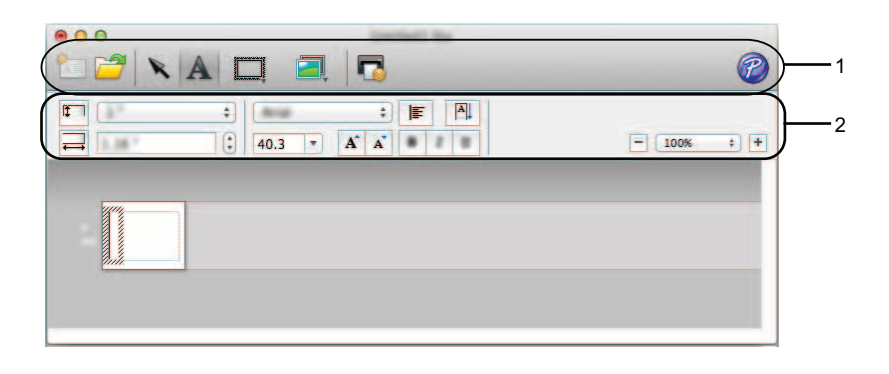

#### **1 Werkbalk Opdracht**

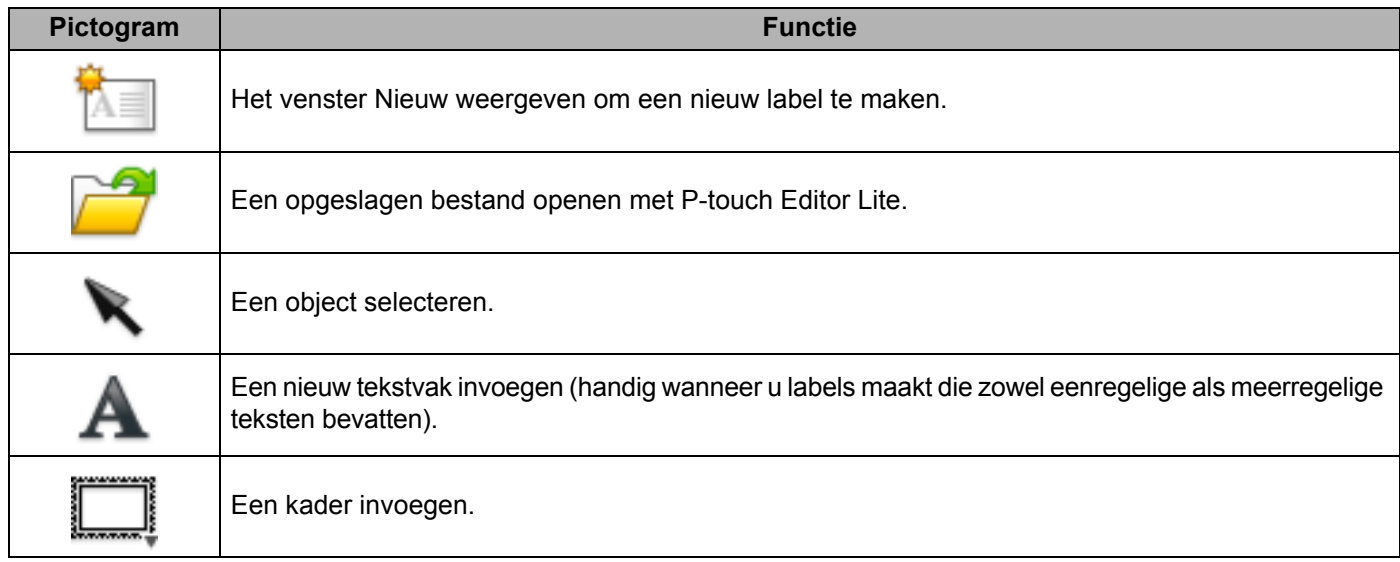

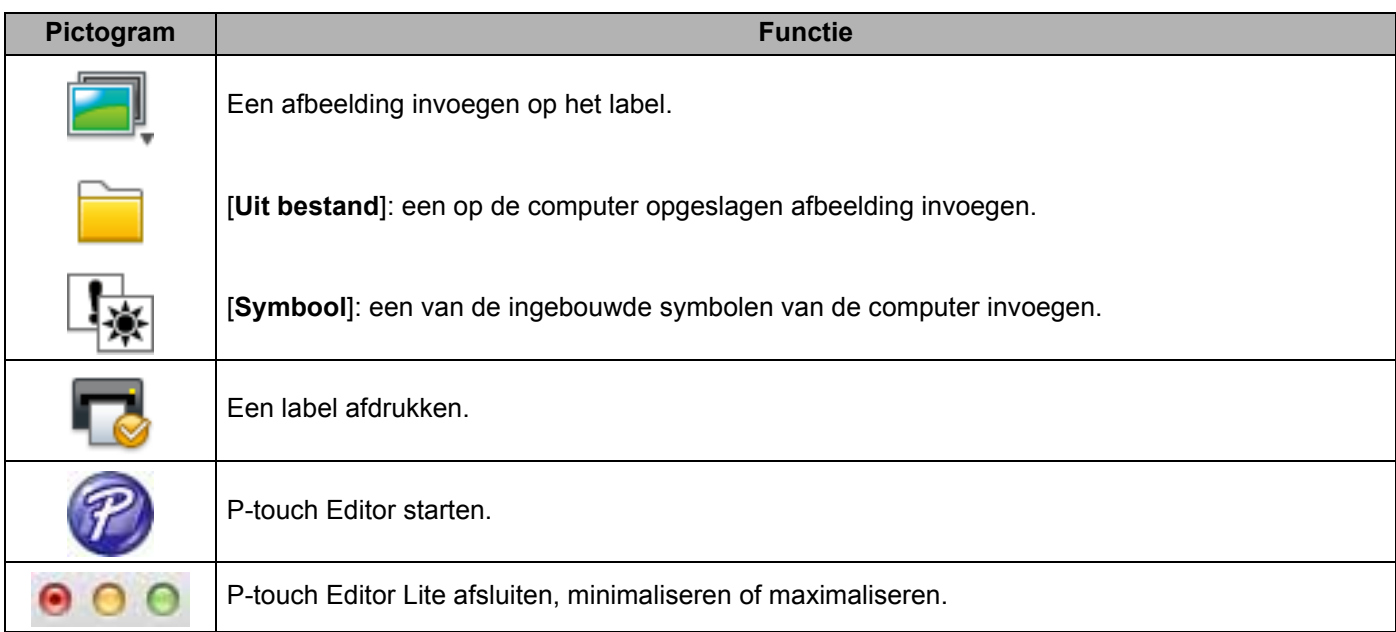

## **8 2 Werkbalk Eigenschappen**

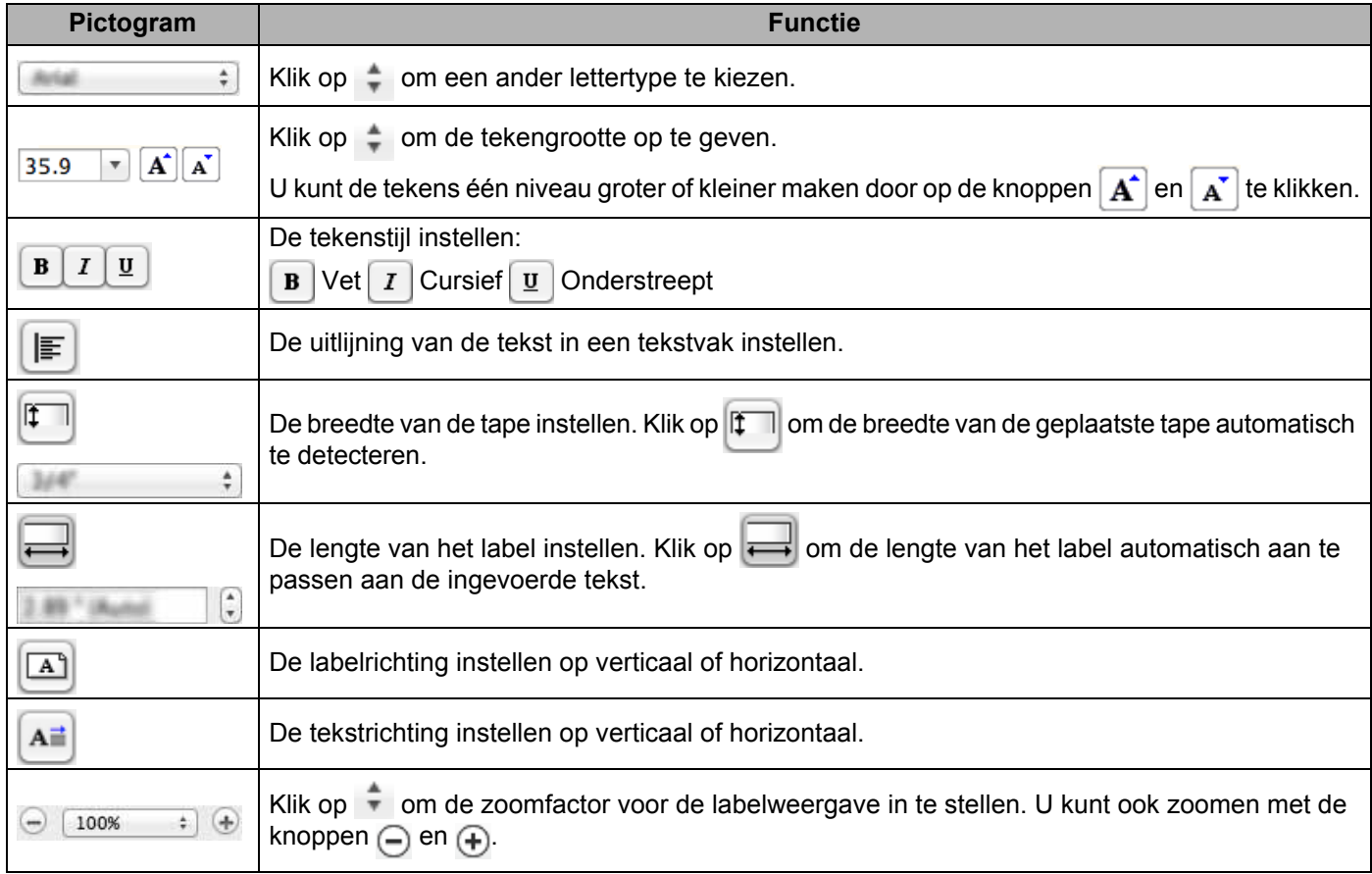

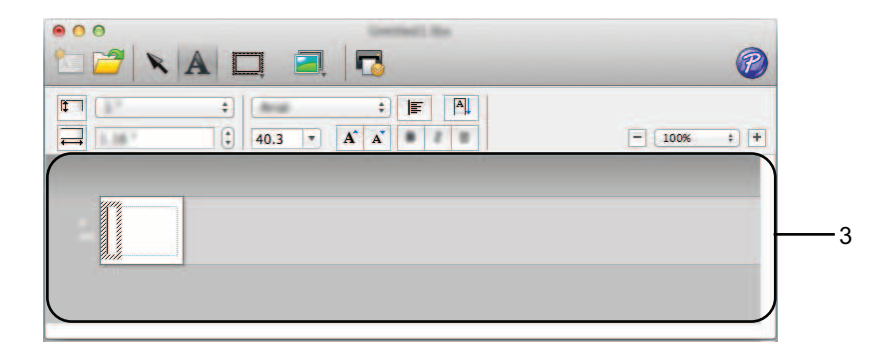

#### **3 Labelweergave**

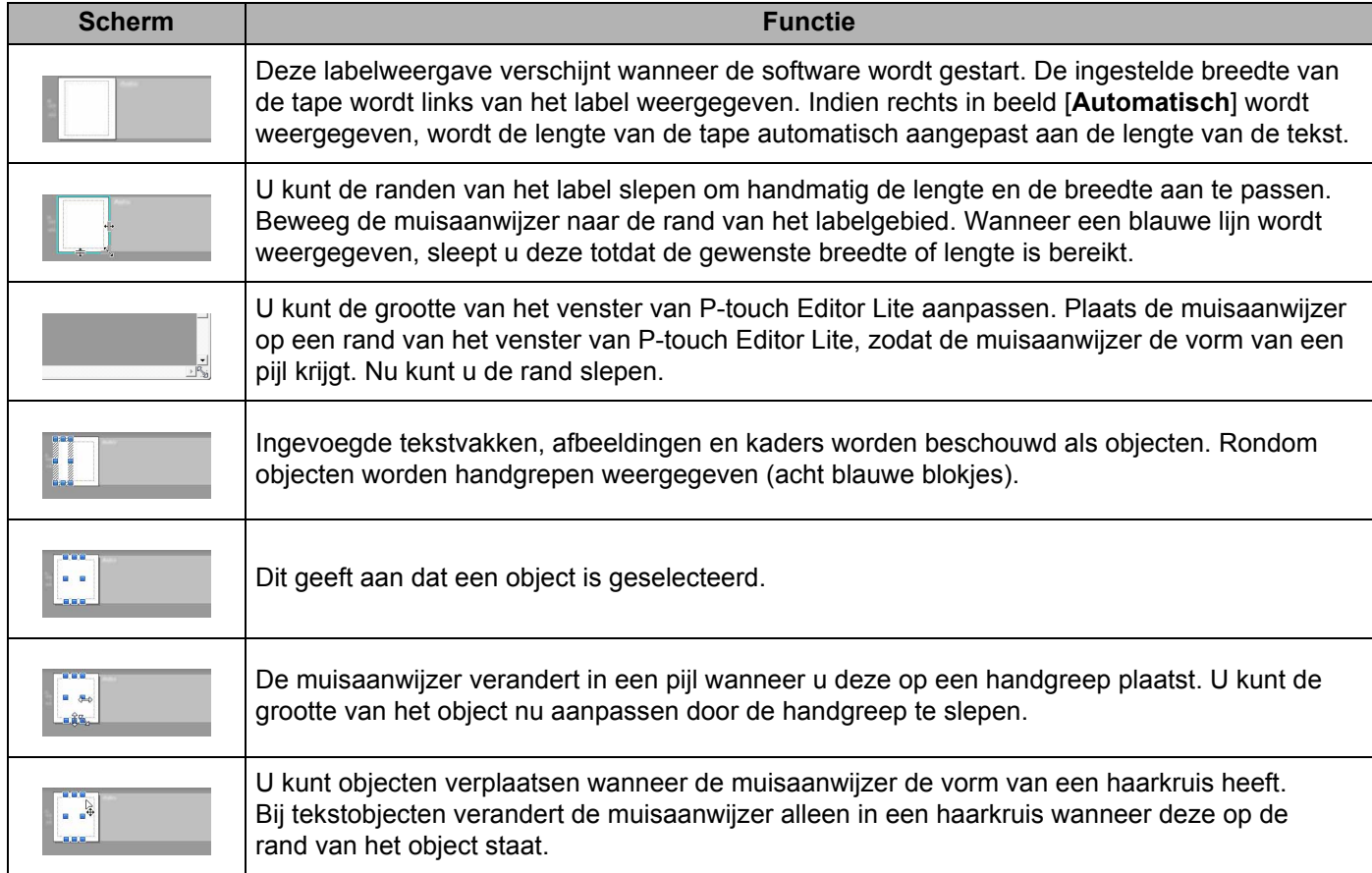

### P-touch Editor Lite Bestand Bewerken Opmaak Lay-out Venster

#### **4 Menubalk**

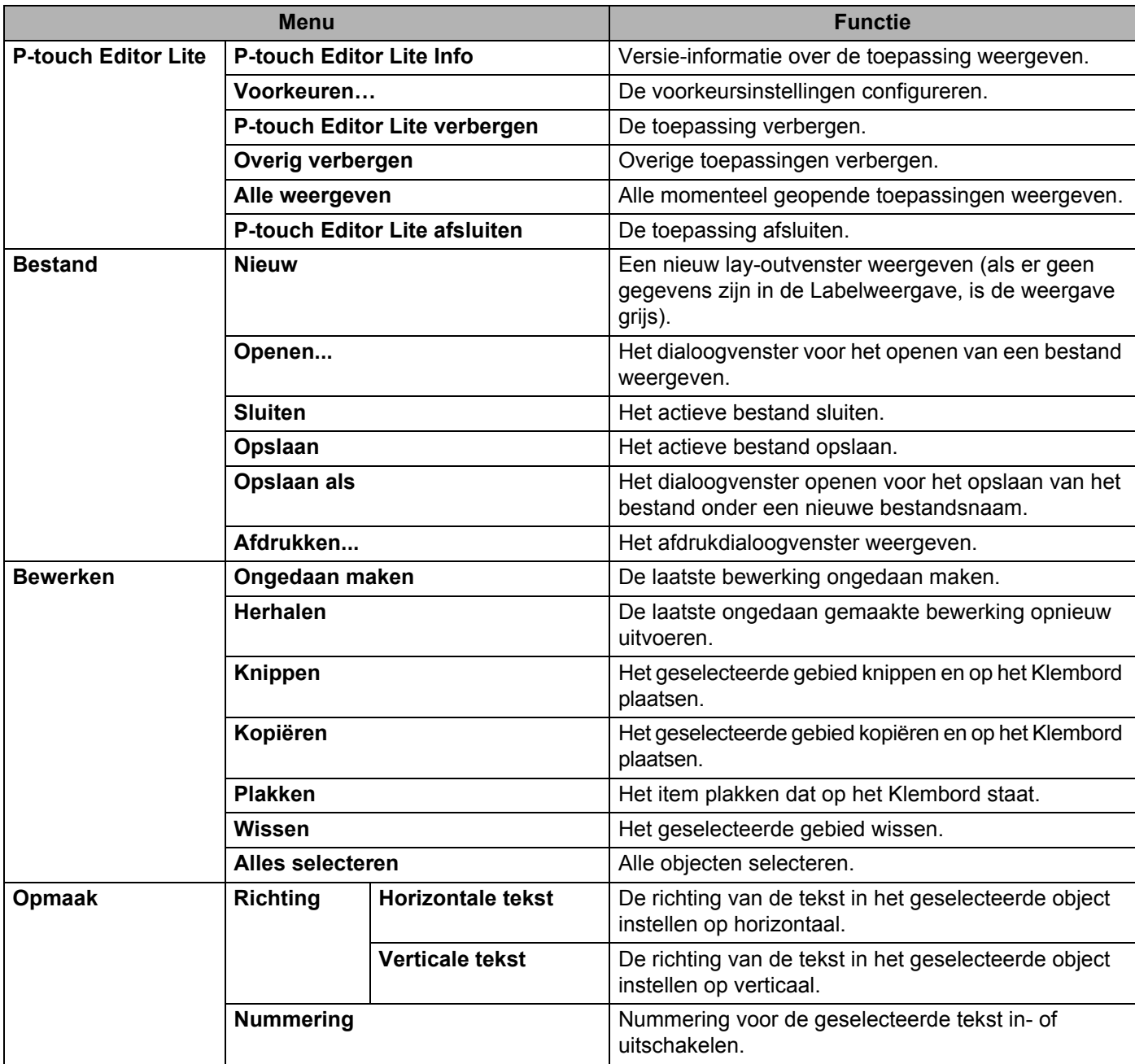

#### Werken met P-touch Editor Lite

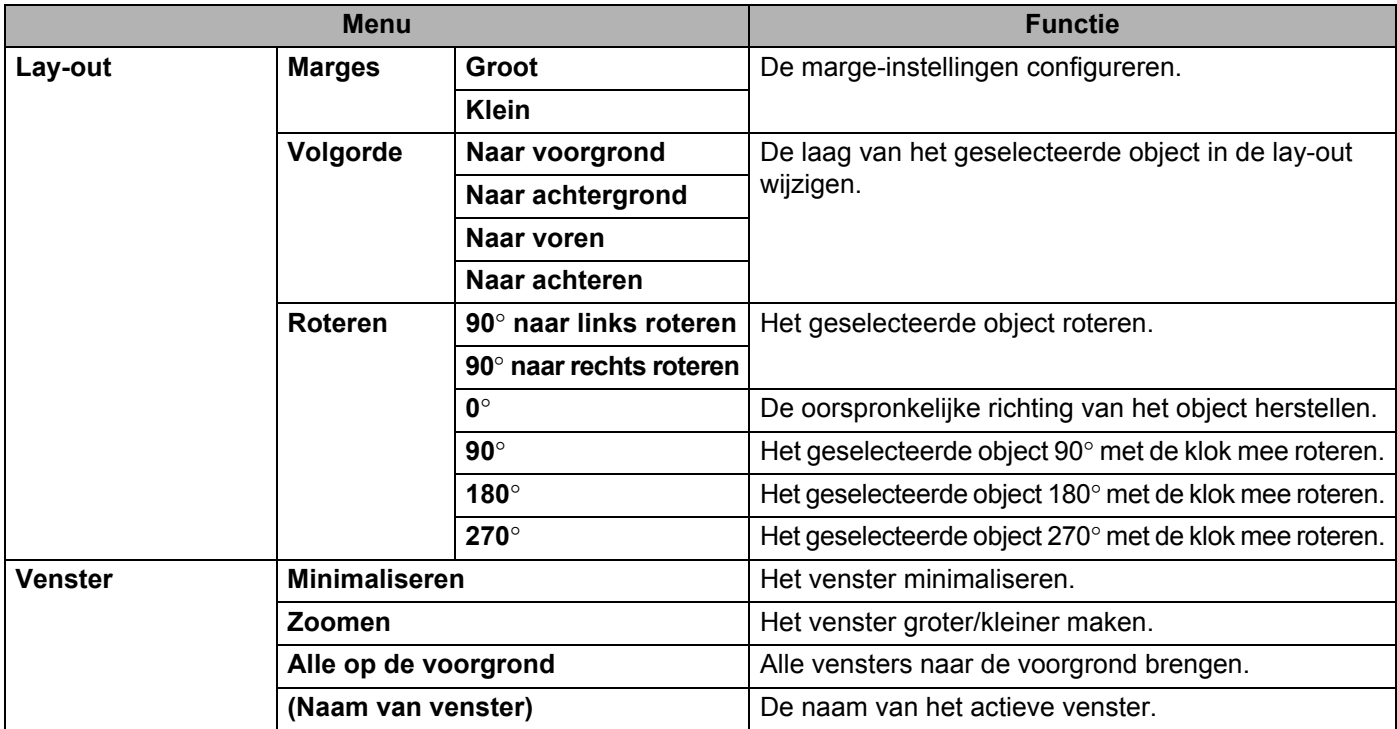

**9**

# <span id="page-41-3"></span><span id="page-41-0"></span>**Zo gebruikt u P-touch Editor <sup>9</sup>**

Volg de onderstaande aanwijzingen voor het besturingssysteem op uw computer. In de schermafbeeldingen wordt "XX-XXXX" gebruikt om het modelnummer van de P-touch aan te duiden.

Ga voor het downloaden van het nieuwste stuurprogramma en de nieuwste software naar het Brother Solutions Center op: <http://solutions.brother.com>

### <span id="page-41-1"></span>**P-touch Editor gebruiken**

#### <span id="page-41-2"></span>**P-touch Editor starten**

Dubbelklik op het pictogram [**P-touch Editor**] op het bureaublad.

#### **OPMERKING**

De onderstaande methode kan ook worden gebruikt om P-touch Editor te starten.

Dubbelklik op [**Macintosh HD**] - [**Applications**] (Toepassingen) - [**P-touch Editor**] en vervolgens op het toepassingspictogram van [**P-touch Editor**].

P-touch Editor wordt gestart.

#### <span id="page-42-0"></span>**Gebruiksmodi <sup>9</sup>**

#### ■ Standaardmodus

In deze modus kunnen op eenvoudige wijze labels met tekst en afbeeldingen worden gemaakt. Het lay-outvenster bestaat uit de volgende onderdelen:

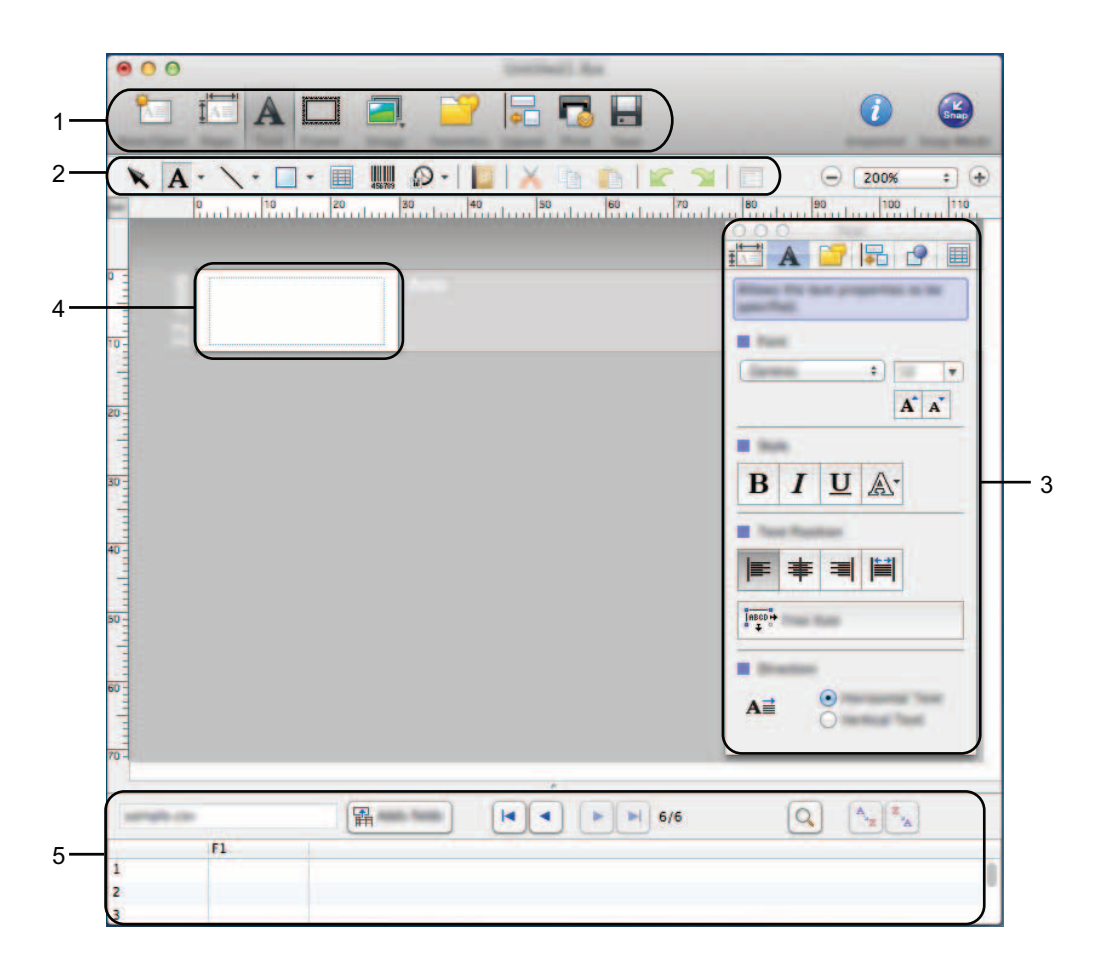

- **1 Opdrachtbalk**
- **2 Werkbalk Tekenen/Bewerken**
- **3 Inspector**
- **4 Lay-outvenster**
- **5 Databasevenster**

#### ■ Snap-modus

In deze modus kunt u een schermopname maken en deze als afbeelding afdrukken en opslaan voor later gebruik. Volg de onderstaande stappen om de Snap-modus te starten.

1 Wanneer u op [**Snap Mode**] (Snap-modus) klikt, wordt het dialoogvenster [**Description of Snap mode**] (Omschrijving van Snap-modus) geopend. Klik op [**OK**].

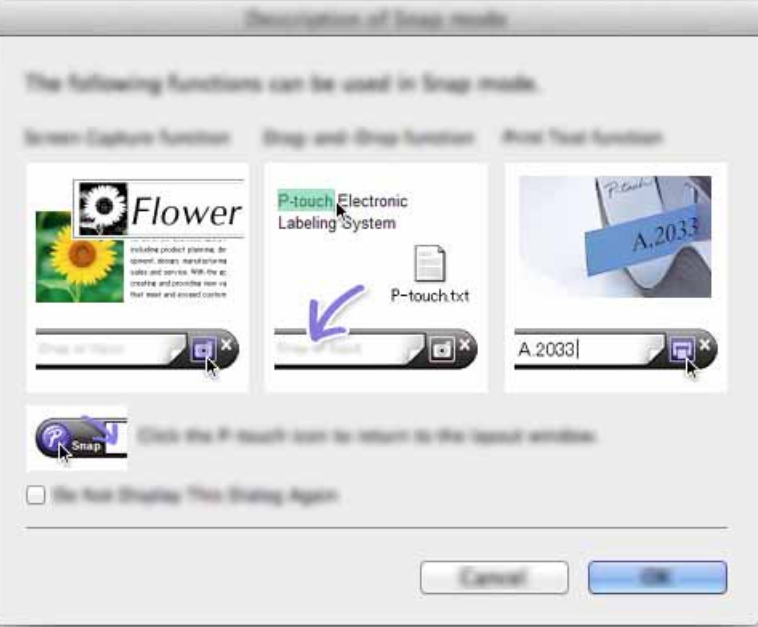

#### **OPMERKING**

Als u het selectievakje [**Do Not Display This Dialog Again**] (Dit dialoogvenster niet meer weergeven) in het dialoogvenster [**Description of Snap mode**] (Omschrijving van Snap-modus) inschakelt, kunt u de volgende keer naar de [**Snap**]-modus omschakelen zonder dat u eerst het dialoogvenster te zien krijgt.

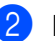

2 De Snap-modus wordt geactiveerd.

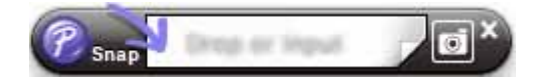

### <span id="page-44-2"></span><span id="page-44-0"></span>**10 P-touch Software bijwerken**

De software kan met dit programma worden bijgewerkt naar de nieuwste versie.

In de onderstaande stappen wordt de aanduiding XX-XXXX gebruikt. Lees "XX" als de naam van uw P-touch.

#### **OPMERKING**

- U kunt de P-touch Update Software downloaden vanuit het Brother Solutions Center (<http://solutions.brother.com>).
- Om de P-touch Update Software te kunnen starten, moet u verbinding hebben met internet.
- Het is mogelijk dat de software enigszins afwijkt van de inhoud van deze handleiding.
- Na installatie van de P-touch Update Software wordt er een pictogram op uw bureaublad geplaatst.
- Schakel de printer nooit uit tijdens het overdragen van gegevens of het bijwerken van firmware.

### <span id="page-44-1"></span>**P-touch Editor bijwerken**

1 Dubbelklik op het pictogram [**P-touch Update Software**].

#### **OPMERKING**

De onderstaande methode kan ook worden gebruikt om de P-touch Update Software te starten.

Dubbelklik op [**Macintosh HD**] - [**Applications**] (Toepassingen) - [**P-touch Update Software**] en vervolgens op het toepassingspictogram van [**P-touch Update Software**].

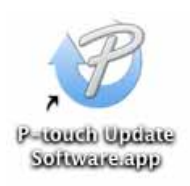

P-touch Software bijwerken

Klik op het pictogram [**Update van computersoftware**].

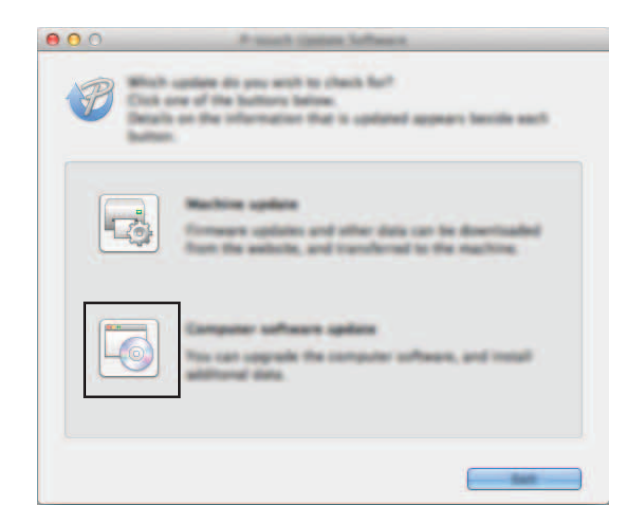

 Selecteer de [**Printer**] en de gewenste [**Taal**], schakel het selectievakje bij P-touch Editor in en klik vervolgens op [**Installeren**].

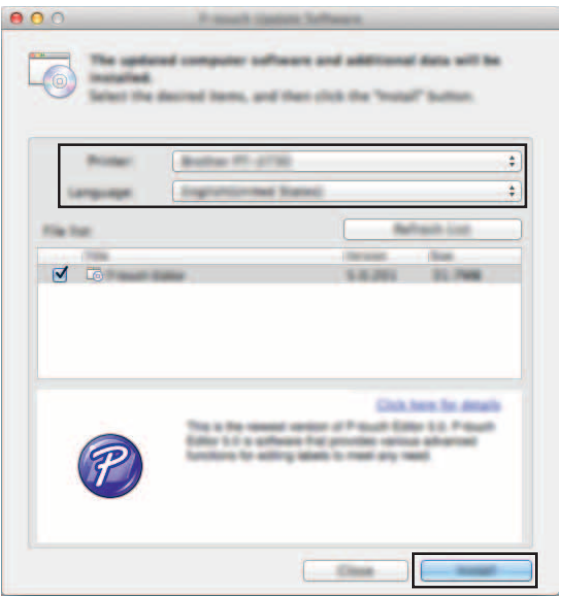

Er verschijnt een bericht dat de installatie is voltooid.

### <span id="page-46-0"></span>**De firmware/P-touch Editor Lite bijwerken**

- Schakel de printer nooit uit tijdens het overdragen van gegevens of het bijwerken van firmware. Controleer of het Editor Lite-lampje is uitgeschakeld voordat u de USB-kabel aansluit op de computer. Als het  $\mathbf \Omega$ Editor Lite-lampje brandt, houdt u de Editor Lite-knop ingedrukt tot het lampje is uitgeschakeld. Als er een andere toepassing wordt uitgevoerd, moet u eerst die andere toepassing afsluiten.1 Schakel de P-touch in en sluit de USB-kabel aan.
- 2 Dubbelklik op het pictogram [**P-touch Update Software**].

#### **OPMERKING**

De onderstaande methode kan ook worden gebruikt om de P-touch Update Software te starten. Dubbelklik op [**Macintosh HD**] - [**Applications**] (Toepassingen) - [**P-touch Update Software**] en vervolgens op het toepassingspictogram van [**P-touch Update Software**].

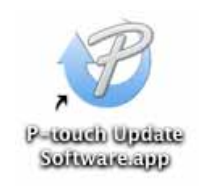

3 Klik op het pictogram [**Update voor het apparaat**].

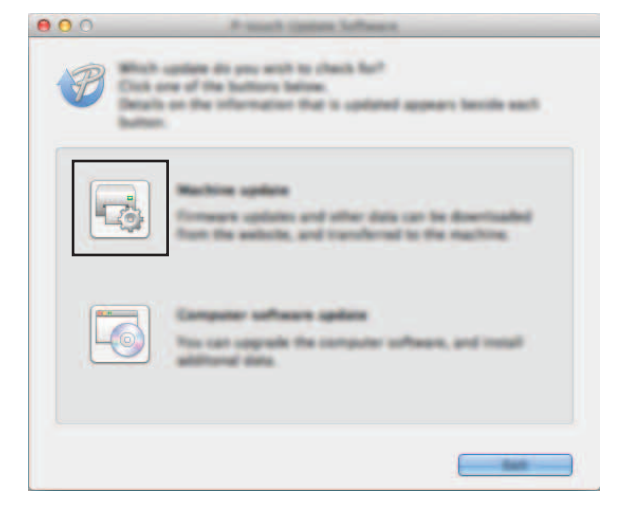

**10**

4 Selecteer de [**Printer**], controleer of het bericht [**Het apparaat is goed aangesloten.**] wordt weergegeven en klik vervolgens op [**OK**].

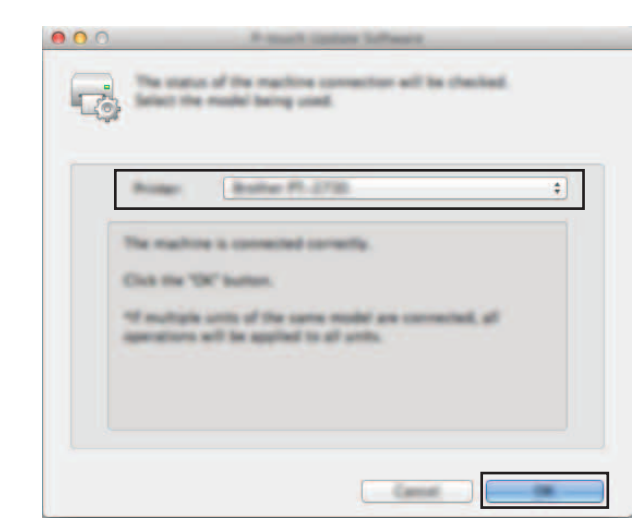

5 Selecteer de [**Taal**], selecteer het selectievakje naast de firmware die moet worden bijgewerkt en klik vervolgens op [**Overdragen**].

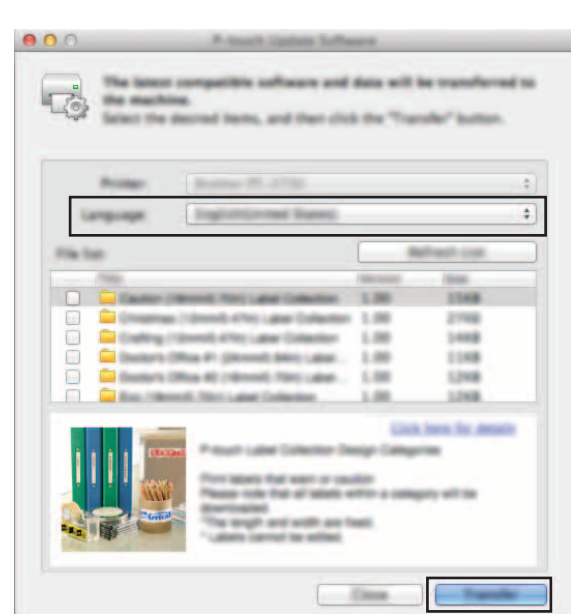

Schakel de P-touch niet uit en verwijder de kabel niet terwijl de gegevens worden overgedragen.

6 Controleer de inhoud die u gaat bijwerken en klik vervolgens op [**Start**] om met de update te beginnen. De software wordt gedownload.

#### **OPMERKING**

 $\mathbf{\Omega}$ 

Schakel de P-touch niet uit tijdens het bijwerken.

# brother.